# **Tutorial - Utilizzo di QGIS per la gestione di dati LIDAR forestali**

*Release 1.0*

**Gter srl**

**Aug 02, 2019**

### **Contents**

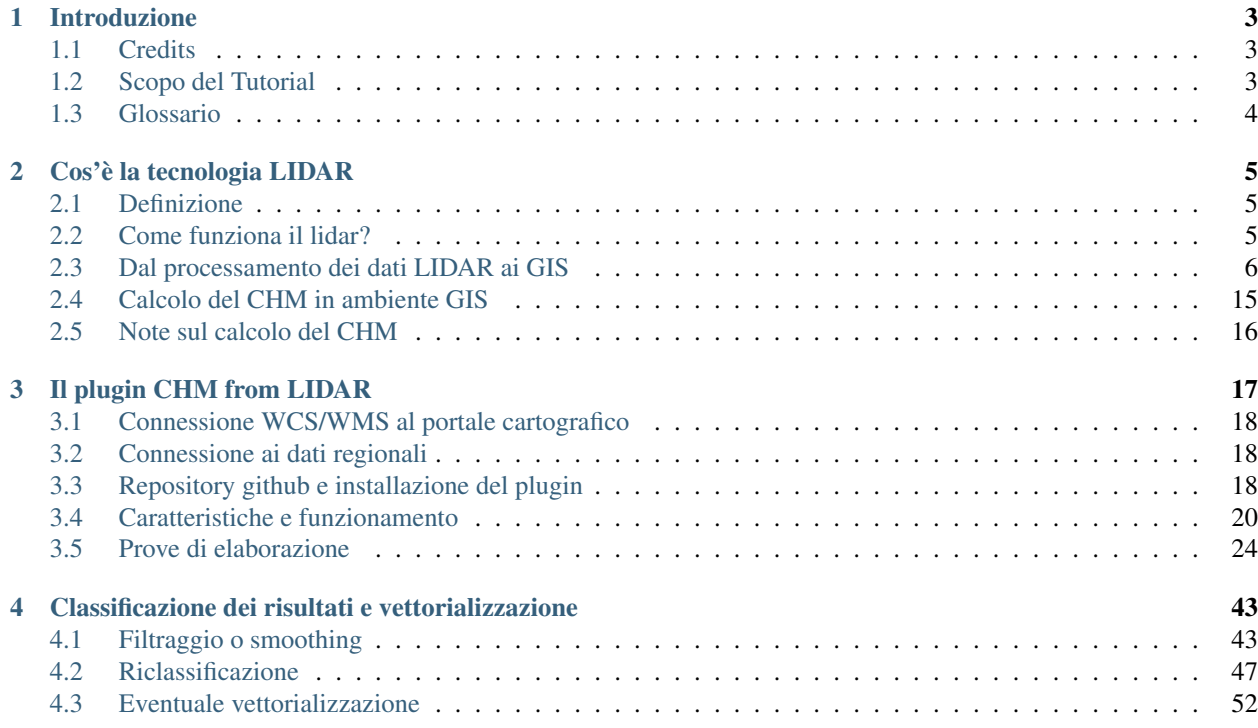

Contenuti:

## CHAPTER 1

### Introduzione

### <span id="page-6-1"></span><span id="page-6-0"></span>**1.1 Credits**

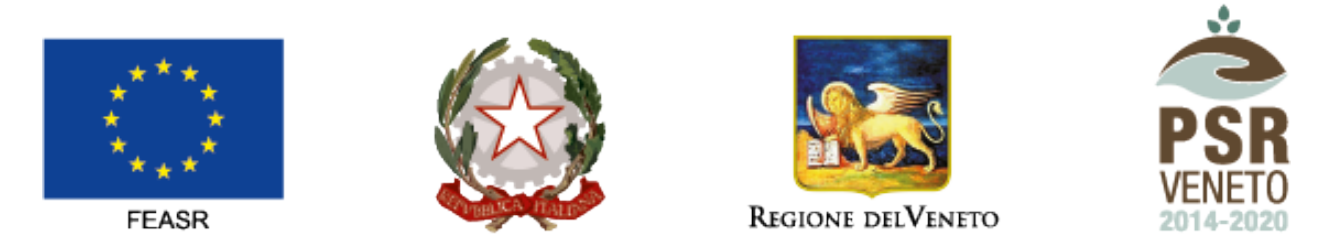

#### FONDO EUROPEO AGRICOLO PER LO SVILUPPO RURALE: L'EUROPA INVESTE NELLE ZONE RURALI

<https://psrveneto.it/>

Iniziativa finanziata dal Programma di sviluppo rurale per il Veneto 2014-2020

Organismo responsabile dell'informazione: GTER Innovazione in Geomatica, GNSS e GIS

Autorità di gestione: Regione del Veneto - Direzione AdG FEASR e Foreste

Il tutorial è stato realizzato da [Gter srl](https://www.gter.it) e distribuito con licenza <https://creativecommons.org/licenses/by/4.0/>

### <span id="page-6-2"></span>**1.2 Scopo del Tutorial**

Il presente tutorial (in Italiano) ha lo scopo di guidare l'utente base nella gestione di dati lidar con QGIS a fini forestali. Dopo una breve sezione introduttiva sulla tecnologia LIDAR e le sue principali applicazioni in ambito ambientale e non solo, si focalizzerà sul nuovo plugin realizzato per semplificare le procedure di calcolo del CHM a partire dai dati di DSM e DTM.

In conclusione si proveranno a capire come analizzare i risulati e procedere ad una loro riclassificazione e successiva vettorializzazione.

### <span id="page-7-0"></span>**1.3 Glossario**

- CHM: Canopy Height Model
- DSM: Digital Surface Model
- DTM: Digital Terrain Model
- GIS: Geographic Information System
- LIDAR: Laser Imaging Detection and Ranging

## CHAPTER 2

#### Cos'è la tecnologia LIDAR

#### <span id="page-8-1"></span><span id="page-8-0"></span>**2.1 Definizione**

Il LIDAR è una tecnologia attiva di *remote sensing* che consente di determinare la distanza di un oggetto o di una superficie utilizzando un impulso laser.

E' definita una tecnologia *attiva* in quanto, a differenza di altre tecnologie di telerilevamento passive che sfruttano l'energia emessa dal sole (es. sensori ottici) emette una certa energia, sotto forma di un raggio laser, per rilevare la forma di oggetti. Nella fattispecie il lidar, a differenza di tecnologie simili quali il radar o il sonar, usa poca energia (da qui il termine *light* emettendo un laser con lunghezze d'onda ultraviolette, nel visibile o nel vicino infrarosso.

In rete si può trovare molto materiale sulla tecnologia LIDAR su sul sisto 'neon science\_' (NEON: National Ecological Observatory Network). A titolo di esempio questo video vale molto più di mille parole per comprendere cosa sia il lidar, come funzioni e quali sono le principali applicazioni:

#### <span id="page-8-2"></span>**2.2 Come funziona il lidar?**

Di fatto il lidar misura il tempo con cui un'onda emessa ritorna alla sorgente dopo essere stata riflessa e, sulla base di questo tempo, è in grado di misurare la distanza.

Fonte: [Mike1024](https://commons.wikimedia.org/wiki/File:LIDAR-scanned-SICK-LMS-animation.gif) via Wikimedia Commons

Grazie all'uso combinato con GPS e IMU è in grado di convertire una misura della distanza con la quota di un oggetto sul terreno.

In realtà l'impulso emesso dal laser genera più di una risposta nel tempo, meglio definita con il termine inglese *pulse* o impulso. Graficando il tempo impiegato da ciascun fascio emesso per tornare al sensore e l'energia si possono individuare diversi picchi (definiti appunto *pulse*) che permettono di individuare al meglio la forma degli oggetti presenti sul terreno.

Un esempio di risposta letta dal sensore lidar è mostrata nella seguente figura:

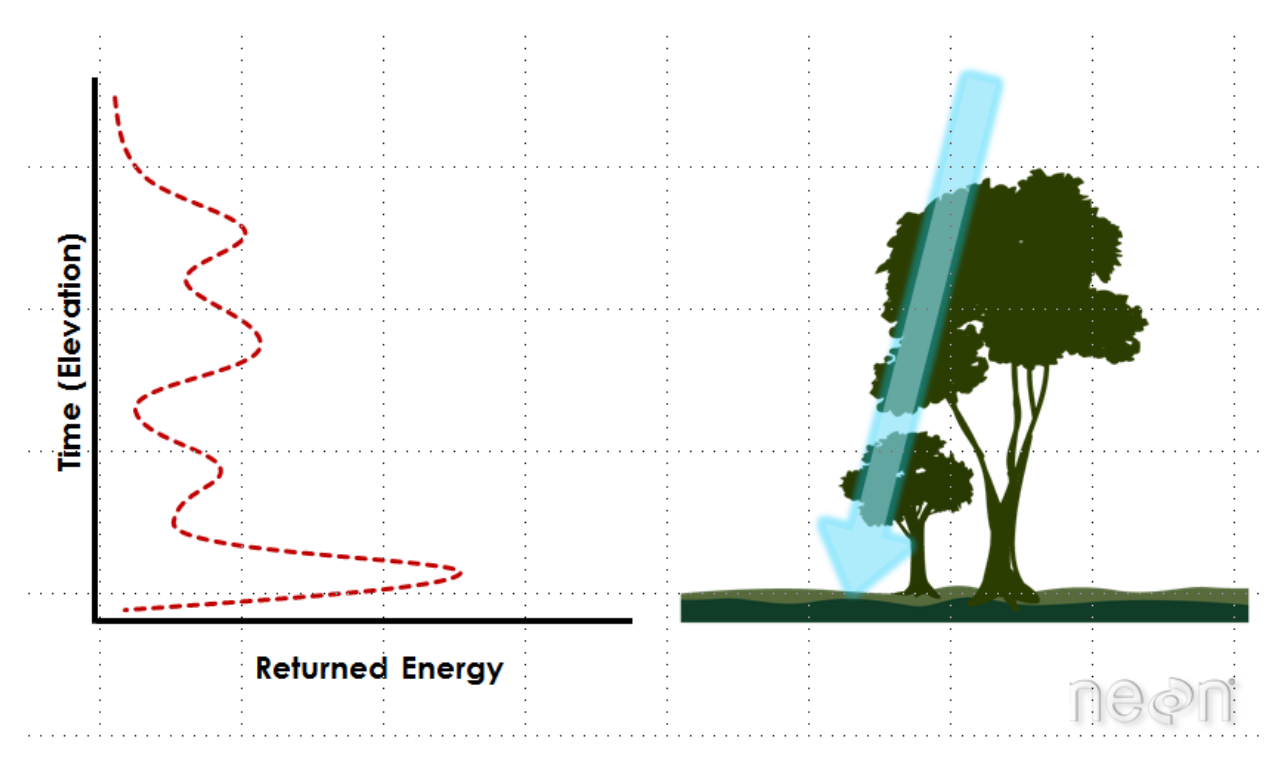

#### Source: NEON, Boulder, CO.

Usando quindi i dati LIDAR grezzi si possono ricavare diversi indici e classificare accuratamente il terreno. A titolo di esempio ecco alcuni indici:

- Canopy Height
- Canopy Cover
- Leaf Area Index
- Vertical Forest Structure

Si può addirittura arrivare all'identificazione delle singole specie, anche se solo in foreste poco dense e disponendo di un'alta densità di punti

#### <span id="page-9-0"></span>**2.3 Dal processamento dei dati LIDAR ai GIS**

Il risultato *grezzo* di un rilievo LIDAR è una nuvola di punti (dense cloud) che come detto è opportunamente classificabile.

#### **2.3.1 Archiviazione del dato in formato vettoriale (all, xyz, txt, las) o raster (asc, tif)**

I prodotti più comuni di un rilievo LIDAR possono però essere dei dati raster (vedi immagine) ossia dati composti da matrici di celle (chiamati anche pixel), ciascuna contenente un valore che rappresenta le condizioni dell'area coperta dalla cella (in questo caso l'altezza del terreno).

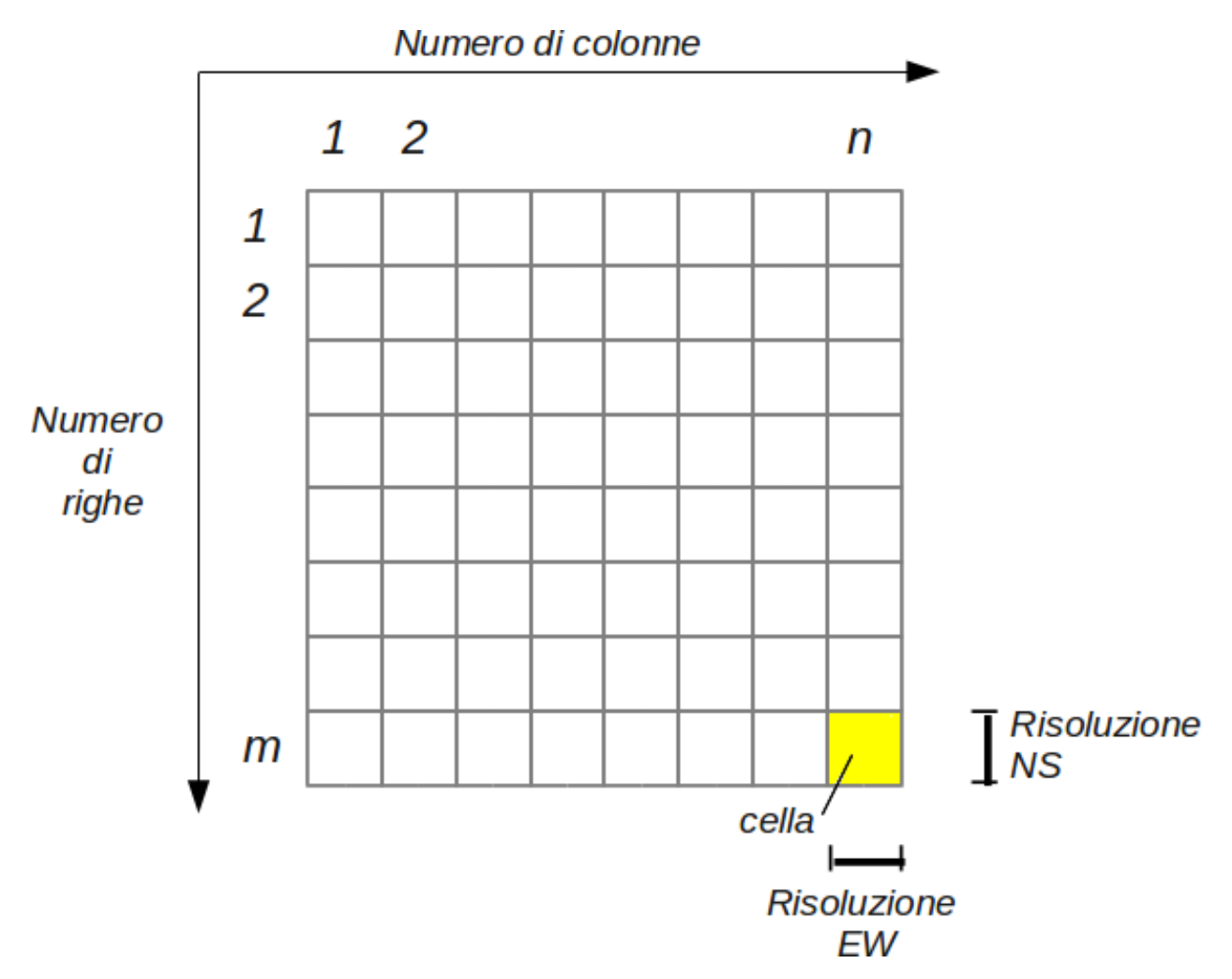

Una griglia RASTER in ambiente GIS può essere disponibile in una molteplicità di formati gestiti dalla libreria GDAL. Sicuramente i più comuni sono:

- formato ASCII
- formato GeoTIFF

Una lista di tutti i possibili formati raster GDAL è disponibile a questo indirizzo: [https://gdal.org/drivers/raster/index.](https://gdal.org/drivers/raster/index.html) [html](https://gdal.org/drivers/raster/index.html)

In alcuni casi, al posto di una griglia raster è possibile che i risultati del rilievo LIDAR siano forniti in formato vettoriale:

- formato ALL
- formato LAS
- formato TXT
- formato XYZ

In tutti i casi si tratta in realtà di file che conterranno le coordinate dei punti del centro di ogni cella e il valore in quota della cella che si leggerebbe anche sul file raster. In tali casi si consiglia di procedere ad un'immediata interpolazione alla risoluzione desiderata in quanto tali file non possono supportate le operazioni di raster algebra oggetto del presente tutorial.

#### **2.3.2 Sistemi di riferimento (geografiche o proiettate, classificazione EPSG)**

A questo punto è bene fare una breve panoramica dei CRS (Coordinate Reference System) disponibili in ambiente GIS

Infatti, nell'utilizzo dei software GIS la gestione dei Sistemi di coordinate geografici o cartografici, che nel seguito indicheremo con l'acronimo inglese CRS (Coordinate Reference System), è sempre un aspetto complesso per l'utente.

I datum geodetici con i quali sono distribuiti i dati geografici nel nostro paese sono infatti almeno 5 (tabella 1) e se ad essi si aggiungono le proiezioni cartografiche i CRS diventano più del doppio (tabellla 2).

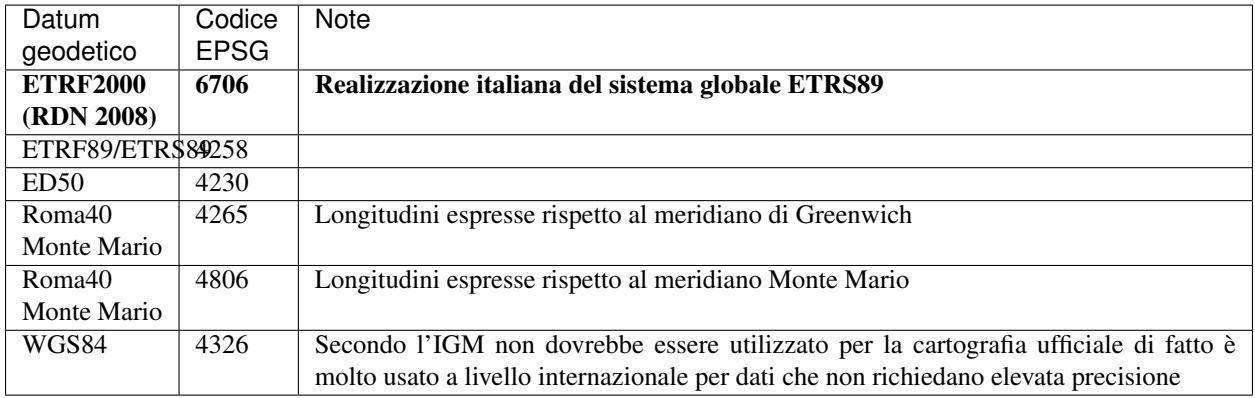

Tabella 1 - Principali sistemi di coordinate geografiche (lat/lon) usati in ambiente GIS in Italia. In grassetto quello "ufficiale"

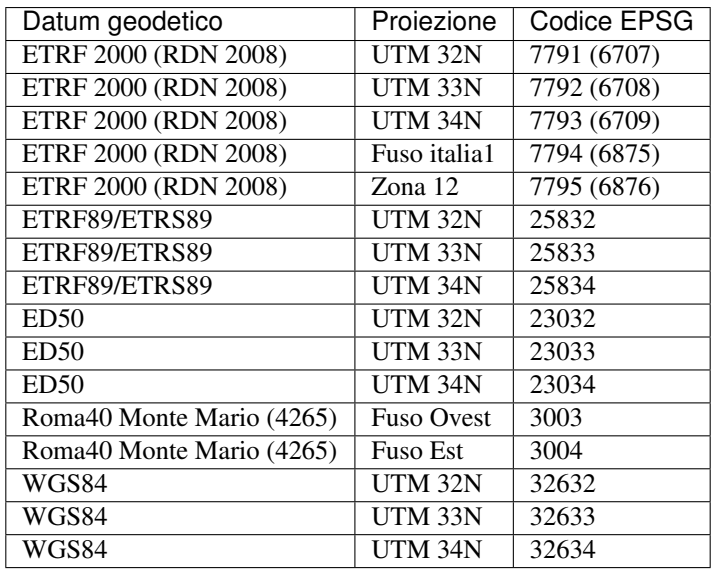

Tabella2 – Principali sistemi di coordinate cartografiche (est/nord) usati in ambiente GIS in Italia. I codici EPSG tra parentesi sono codici caratterizzati dagli stessi parametru (datum geodetico e proiezione) se non per l'ordine degli assi che è N-E e non lo standard E-N

La convinzione più comune è che il CRS Roma40 Monte Mario, con proiezione Gauss Boaga (EPSG 3003 e 3004) sia il sistema di riferimento ufficiale, quasi fosse l'unico esistente ed utilizzabile in ambiente GIS. In realtà l'IGM ha stabilito come sistema ufficiale l'ETRF2000 con la sua materializzazione del 2008 (Rete Dinamica Nazionale - RDN) con le rispettive proiezioni che variano regione per regione.

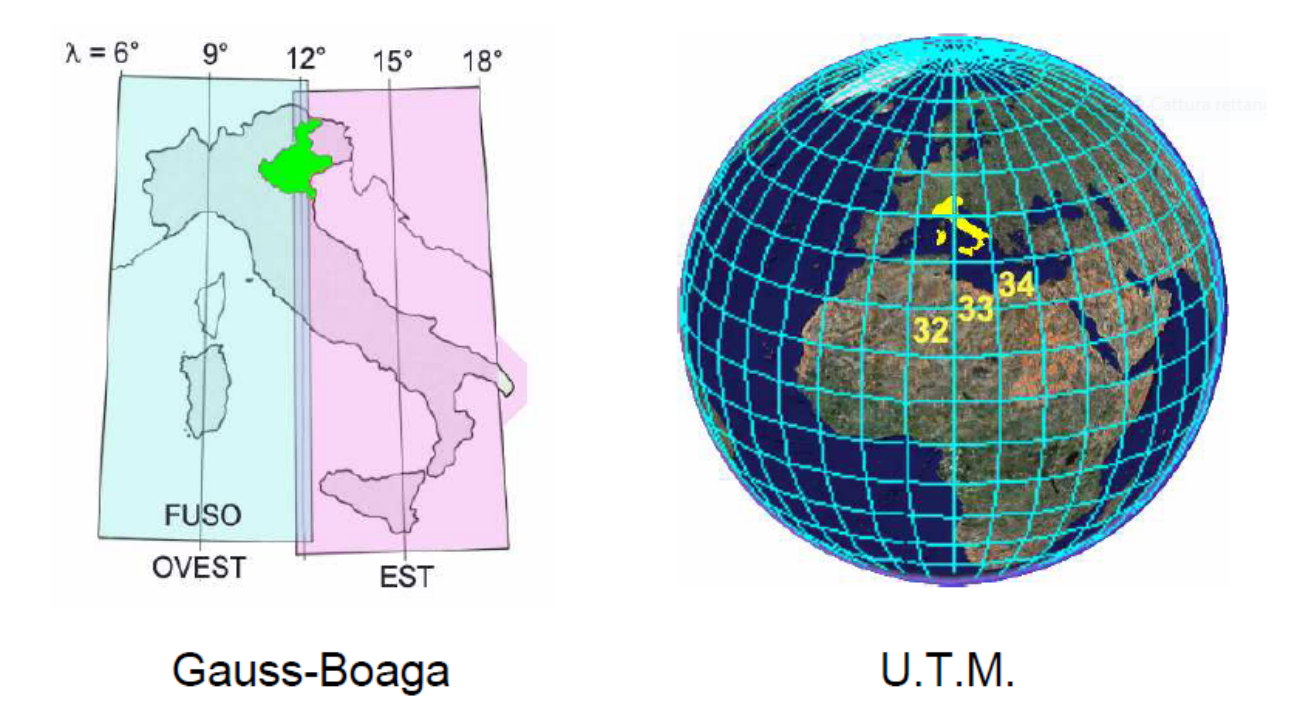

Per molte regioni per esempio la suddivisione proposta dai fusi UTM (32, 33 e 34 N) va benissimo

Si è poi definita una proiezione (Fuso Italia) che introduce un fattore di contrazione per minimizzare le deformazioni sull'intero territorio nazionale

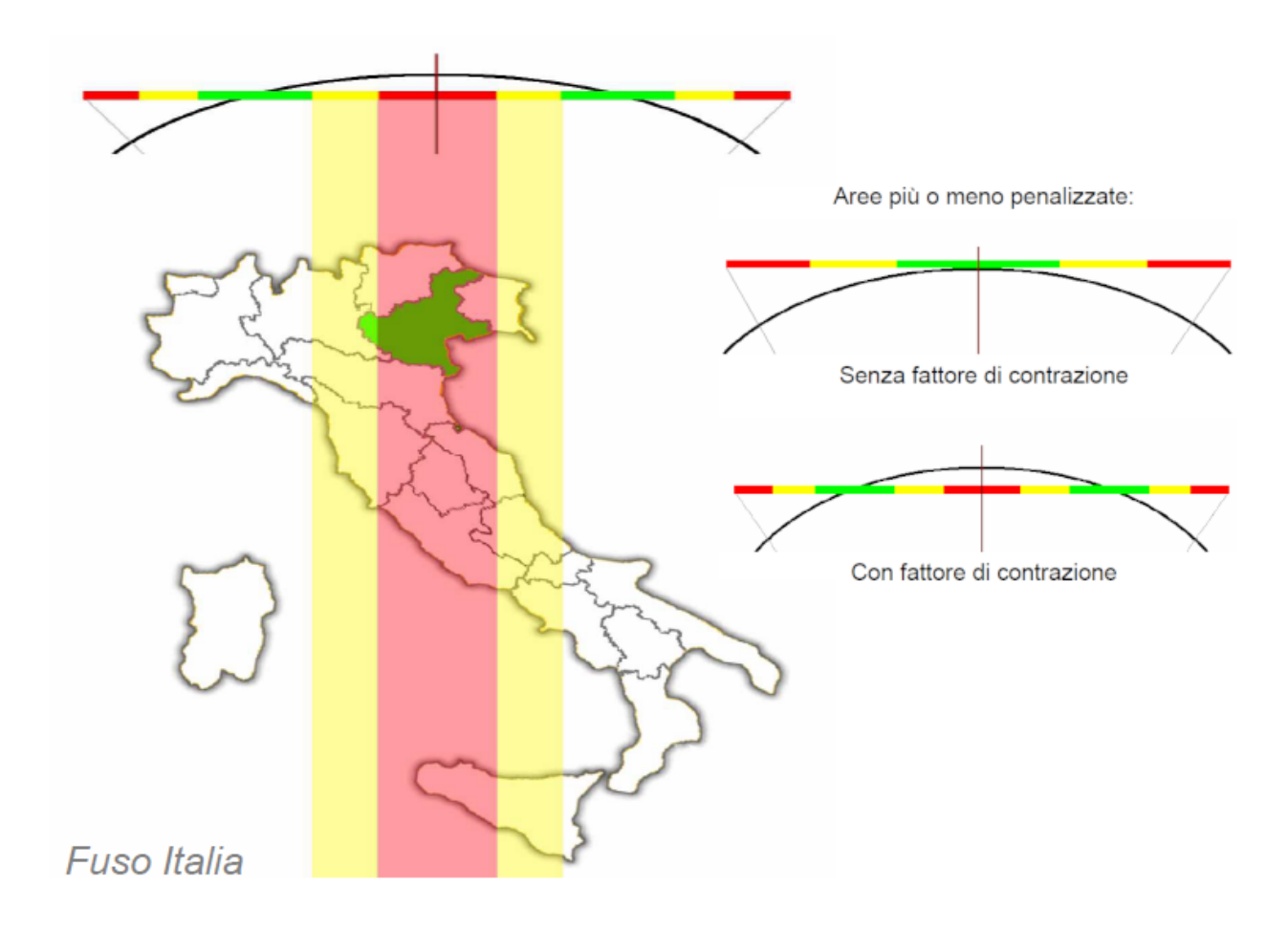

E infine, Regione Veneto, a cui si riferiscono i dati di questo tutorial, che come altre regioni risulta a cavallo fra i fusi UTM e al contempo penalizzata dalla definizione del fuso Italia e dal fattore di contrazione, ha proposto un'ulteriore proiezione (Fuso 12) in grado di minimizzare le deformazioni

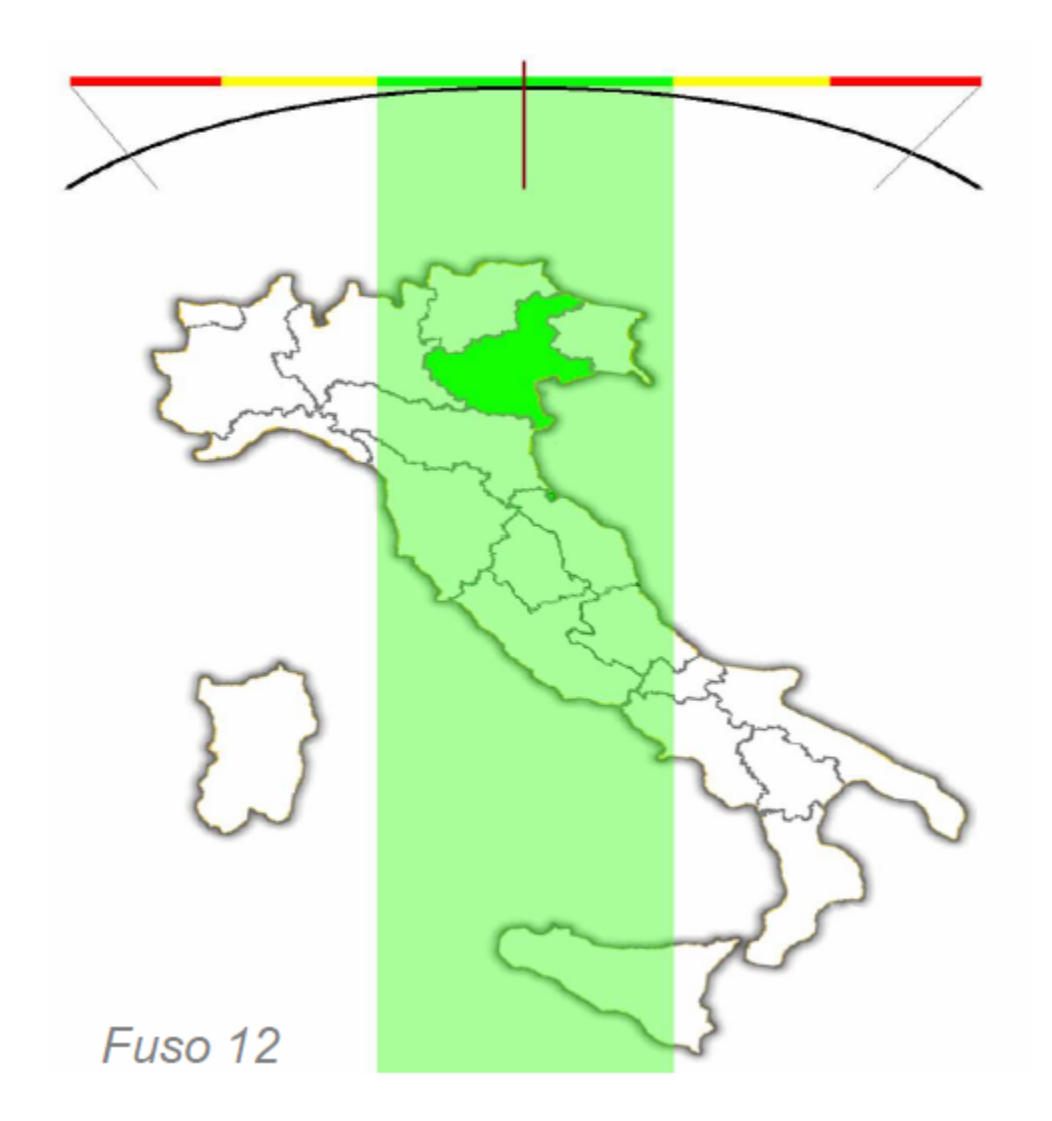

Regione Veneto usa quindi come CRS ufficiale il CRS ETRF2000 (RDN 2008) - Zona 12 (EPSG 7795)

Normalmente le trasformazioni tra sistemi di coordinate avvengono in ambito GIS tramite operazioni di rototraslazioni gestite sulla base dei parametri definiti attraverso i codici EPSG, tuttavia queste operazioni valide su tutto il territorio nazionale portano ad imprecisioni dell'ordine metrico. Per la maggior parte dei dati territoriali si tratta pertanto di errori inferiori all'errore di graficismo, quindi del tutto trascurabili. Tuttavia al crescere della scala del dato diventa importante assicurare precisioni più elevate. In questi casi esistono le cosiddette materializzazioni dei sistemi di riferimento. Si tratta di una rete di punti per cui si conoscono le coordinate nei vari sistemi di riferimento e che quindi consentono di definire trasformazioni più precise. A partire dalle materializzazioni dei sistemi di riferimento, l'IGM mette a disposizione i cosiddetti *grigliati*.

Si tratta di griglie a passo regolare che contengono le differenze, espresse in coordinate geografiche, fra i vari sistemi di coordinate e consentono in tal modo di correggere i normali algoritmi di trasformazione.

La componente altimetrica, quando parte della componente geometrica del dato numerico, è anch'essa trattata attraverso apposite griglie che contengono in tal caso i valori delle separazioni fra geoide nazionale e l'ellissoide GRS80 (adottato nel sistema ETRS89), che consentono, con una procedura analoga a quella della planimetria, di trasformare le quote ellissoidiche in quote geoidiche (sul livello del mare), relative ai riferimenti altimetrici nazionali, e viceversa. Ad oggi l'IGM dispone di due modelli di geoide, entrambi realizzati in collaborazione con il Politecnico di Milano: ITALGEO99 e ITALGEO2005, caratterizzati da uno scostamento medio rispetto alle linee di livellazione di alta precisione di  $\pm$  0.16 e  $\pm$  0.04 m rispettivamente.

L'IGM distribuisce pertanto 3 tipi di grigliati:

- Grigliato GK1 che integra il modello di geoide ITALGEO99 (file in formato .gk1);
- Grigliato GK2 che integra il modello di geoide ITALGEO2005 (file in formato .gk2);
- Grigliato NTv2 che consente trasformazioni solo planimetriche (file in formato .gsb).

I grigliati GK sono disponibili in due tagli: il primo con copertura pari a quella dei fogli della carta d'Italia alla scala 1:50.000 (circa 600 km2); il secondo come intorno dei punti IGM95 (circa 300 km2).

I grigliati Ntv2 sono invece disponibili per superfici specifiche richieste dall'utente indicando le coordinate dei vertici NE e SO dell'area di interesse e hanno un costo a Km<sup>2</sup>. Si noti che i formati GK1 e GK2 non sono uno standard internazionale, ma una definizione italiana, mentre il formato Ntv2 è uno standard ed è supportato dalla libreria PROJ4.

I grigliati Ntv2 possono quindi essere usati, su QGIS per convertire i dati da un sistema all'altro. L'IGM fornisce i dati per effettuare le conversioni:

- da datum Roma40 (4265) a:
	- ETRF2000: file di tipo *XXX\_XXX\_R40\_F00.gsb*
	- ETRS89: file di tipo *XXX\_XXX\_R40\_F89.gsb*
	- ED50: file di tipo *XXX\_XXX\_R40\_E50.gsb*

e su richiesta le griglie inverse.

In sostanza però, a seconda della conversione che si vuole fare, disponendo del grigliato occorre seguire i seguenti passi:

- 1) copiare il file .gsb con i grigliati nelle cartella di sistema usata da QGIS (su windows per esempio è la cartella C:\OSGeo4W64\share\proj oppure C:\Program Files\QGISX.X.X\share\proj)
- 2) definire un nuovo CRS customizzato: Settings  $\rightarrow$  Custom projections (Impostazioni  $\rightarrow$  Proiezione personalizzata)

#### Si tratta di:

- assegnare un nome al nuovo CRS
- copiare i parametri del sistema di partenza (si può usare l'apposito tasto) e aggiungere l'opzione +nadgrids=nomefile.gsb

A titolo di esempio, volendo convertire i dati da Roma40 a ETRF2000 si dovrà usare un grigliato del tipo R40\_F00 e modificare pertanto il SR di partenza (es. EPSG 3003) aggiungendo le informazioni con il grigliato.

Proj4: +proj=tmerc +lat\_0=0 +lon\_0=9 +k=0.9996 +x\_0=1500000 +y\_0=0 +ellps=intl +towgs84=- 104.1,-49.1,-9.9,0.971,-2.917,0.714,-11.68 +units=m +no\_defs

diventa

Proj4: +proj=tmerc +lat 0=0 +lon 0=9 +k=0.9996 +x 0=1500000 +y 0=0 +ellps=intl +nadgrids=44301020\_46501320\_R40\_F00.gsb +units=m +no\_defs

Nell'immagine sottostante un esempio della finestra mostrata per la definizione del nuovo SR

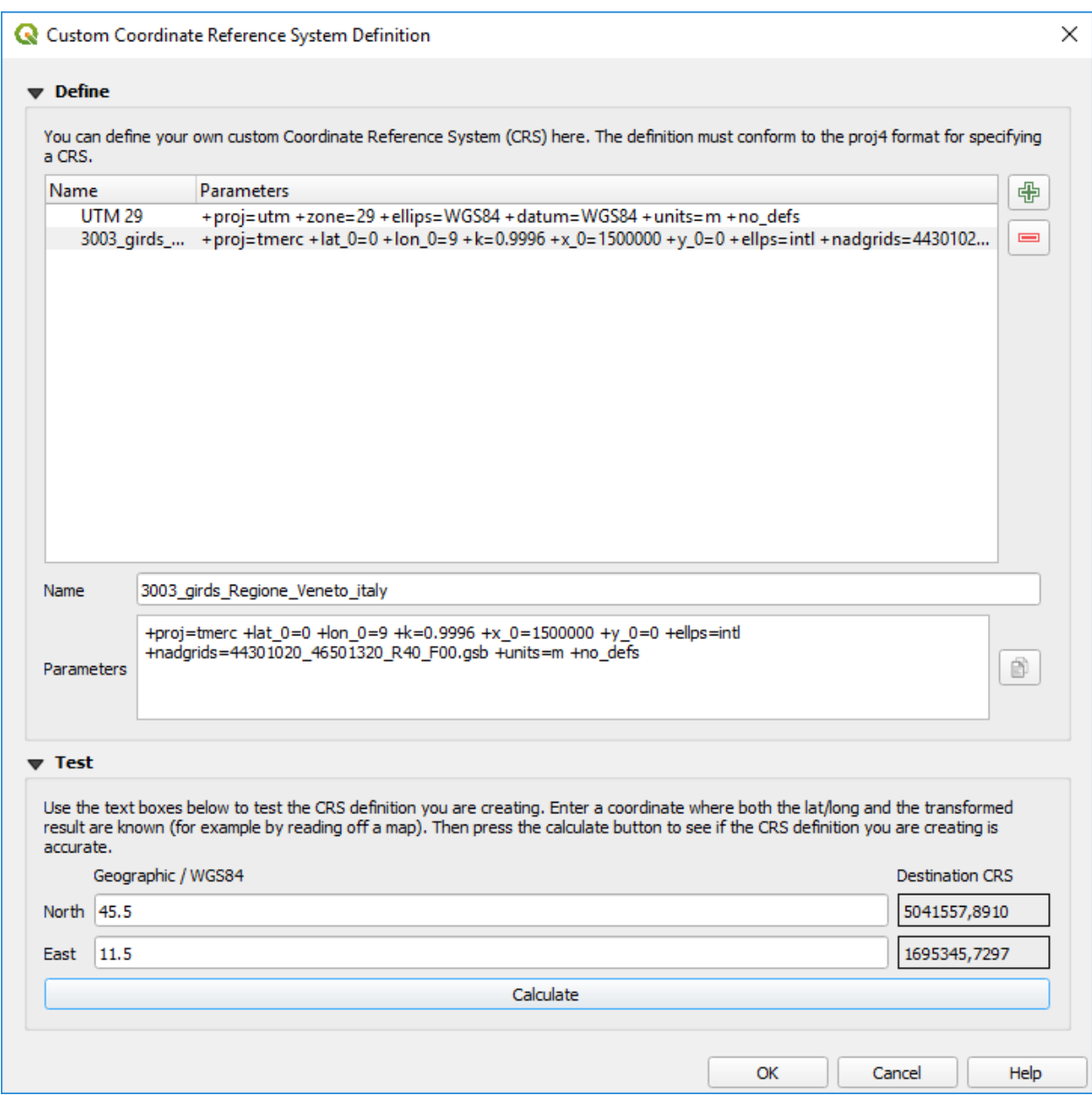

#### **2.3.3 Elaborazione dei dati – DSM, DTM – Ground, OverGround - First Point, Last Point**

In sostanza, spesso i dati LIDAR vengono restituiti sulla base di prodotti topografici comunemente noti come:

- il DSM ottenuto invece con il primo impulso ricevuto (DSMFirst) e in taluni casi quello ottenuto con l'ultimo impulso.
- il DTM ottenuto dall'ultimo impulso che raggiunge il terreno nudo.

Sono questi prodotti facilmente consultabili con qualunque software GIS.

A titolo di esempio ecco una tile del DSM (DSMFirst) di Regione Veneto nei pressi di Cortina d'Ampezzo:

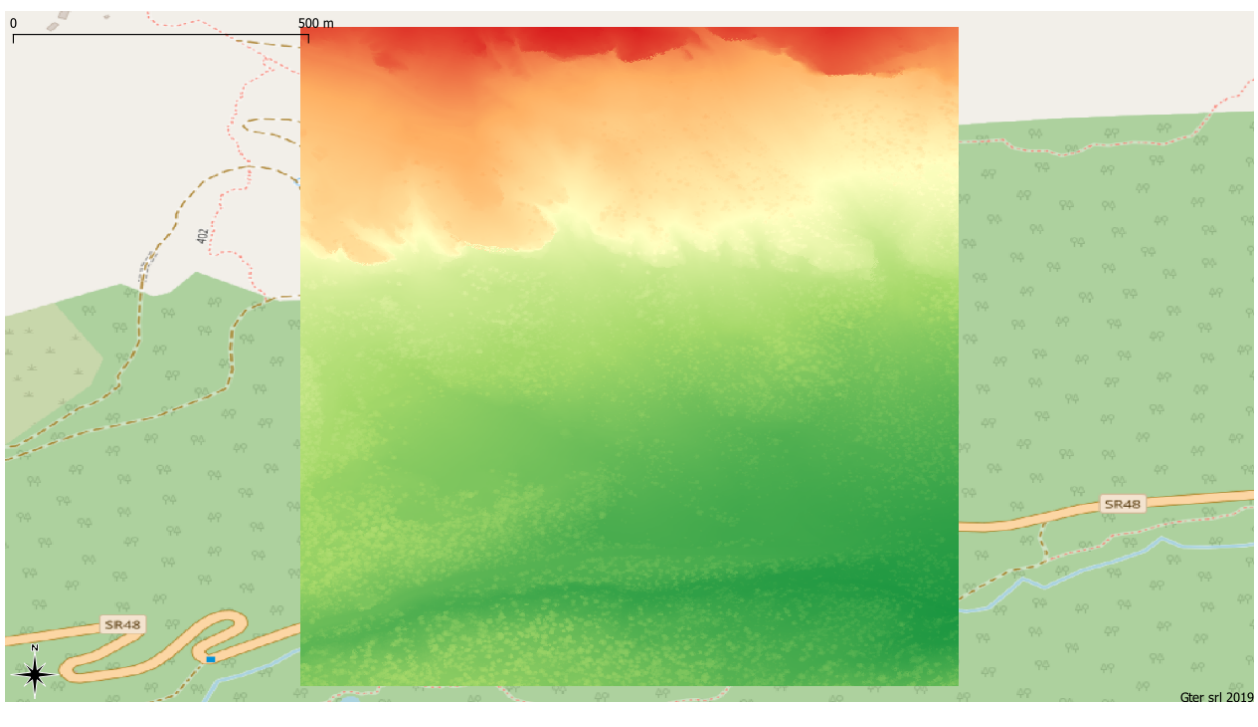

Ed l'analoga tile con il DTM:

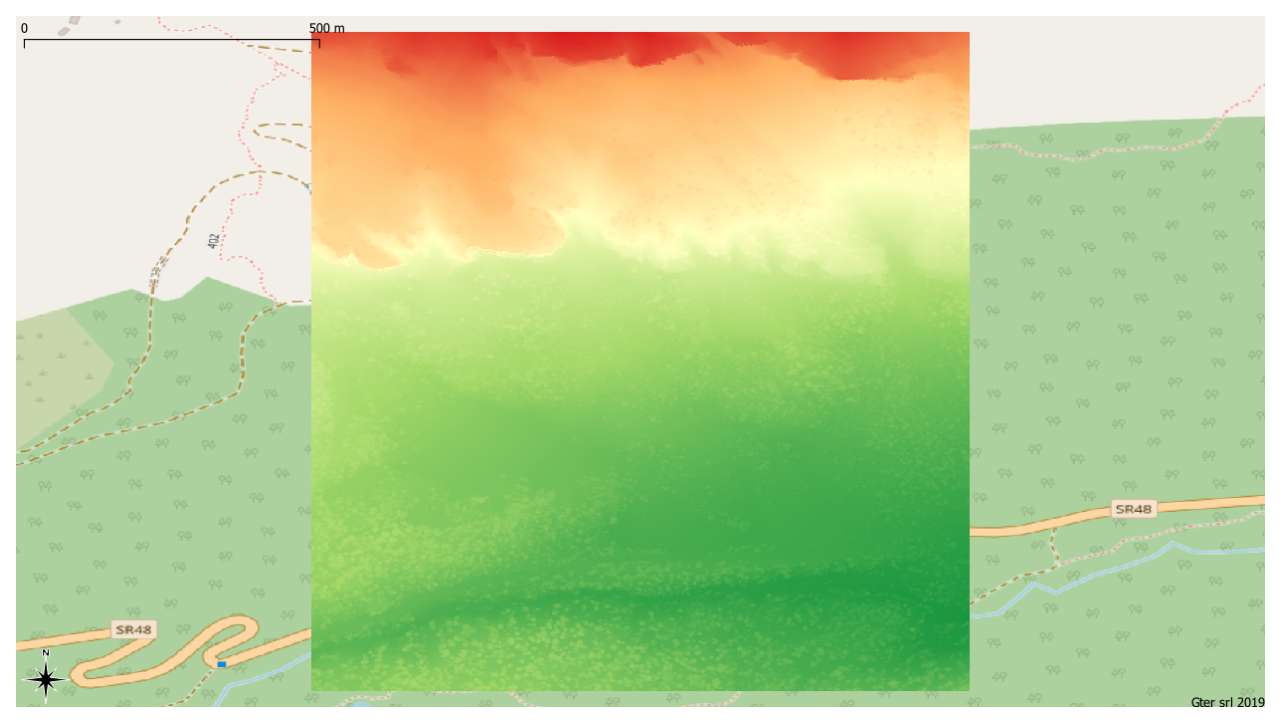

In questa GIF animata è rappresentato sinteticamente il processamento dei dati LIDAR che consente di ottenere prodotti raster a risoluzioni differenti.

### <span id="page-18-0"></span>**2.4 Calcolo del CHM in ambiente GIS**

A partire da dati raster GIS come il DTM e il DSM può essere nuovamente ricavato il CHM come risultato della sottrazione fra DSM e DTM.

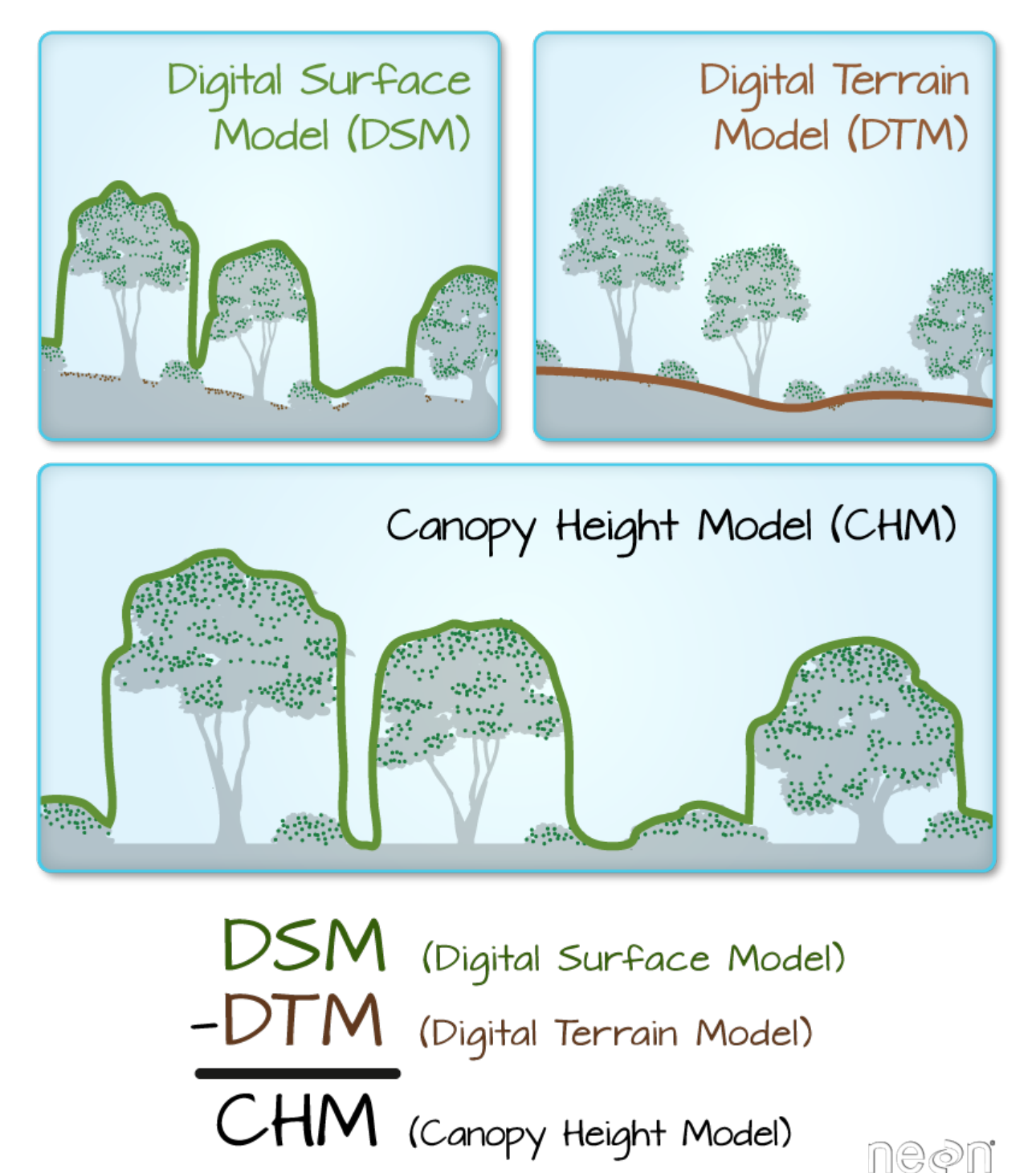

### <span id="page-19-0"></span>**2.5 Note sul calcolo del CHM**

Il CHM così calcolato ovviamente include tutti gli elementi presenti sul terreno incluso ovviamente l'edificato.

A tal proposito in alcuni casi viene fornito sia il DSMFirst che il DSMLast le cui differenze sono pressochè nulle in corrispondenza dell'edificato, più consistenti in corrispondenza di vegetazione.

A titolo di esempio si riportano 2 diversi profili realizzati confrontando DSMFirst, DSMLast e DTM per una tile sul centro di Vicenza (Regione Veneto)

• il primo caso è stato realizzato in centro, nei pressi del palazzo comunale e della famosa basilica Palladiana (Link OpenStreetMap: [https://osm.org/go/0IBaN62IU–](https://osm.org/go/0IBaN62IU)?m=)

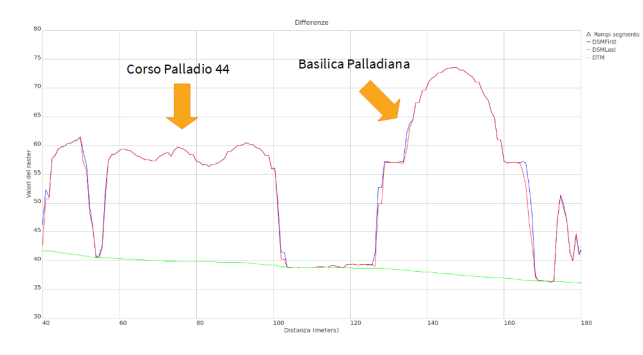

• il secondo caso è stato realizzato nei pressi della stazione confrontando un area a parco urbano con gli edifici della stazione ferroviaria (Link OpenStreetMap:https://osm.org/go/0IBaM4VaZ–?m=)

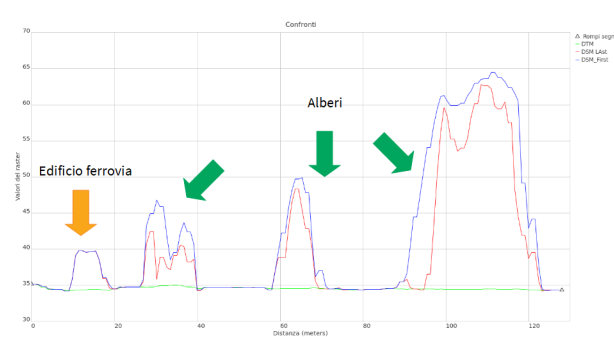

Si può notare come:

- la differenza tra DSM e DTM includa ovviamente sia l'edificato che la vegetazione e quindi vada usata con cautela per applicazioni forestali
- la disponibilità di altri prodotti (es. DSMLast e DSMFirst) possa in qualche modo aiutare l'utente nell'analisi e classificazione dei prodotti ottenuti

## CHAPTER 3

### Il plugin CHM from LIDAR

<span id="page-20-0"></span>Il Plugin CHM from LIDAR consente la generazione del Canopy Height Model (CHM) a partire da dati Lidar, in particolare DTM e DSM (First Impulse).

I principali input del plugin sono i file DSM e DTM derivanti dalle diverse campagne di volo, dai quali verrà calcolato il CHM, e un file vettoriale (formato GeoPackage) contenente le geometrie degli squadri (tile) che compongono le diverse campagne di rilievo. In particolare quest ultimo viene automaticamente caricato all'interno del progetto QGIS all'avvio del plugin. Qualora invece fosse stato già caricato durante una sessione di lavoro precedente non sarà nuovamente caricato ma verrà semplicemente reso attivo quello già presente. Il file vettoriale delle tile, nominato *tile\_dsm\_dtm*, contiene nella tabella alfanumerica associata tutte le informazioni necessarie al reperimento dei relativi file DSM e DTM per il calcolo del CHM (percorso ai file, nome del file, nome della campagna, sistema di riferimento, ecc.). Il plugin quindi, sulla base dei parametri di input richiesti dall'utente, sarà in grado di recuperare automaticamente i DSM e DTM delle tile selezionate leggendo tutte le informazioni necessarie (percorso + nome file) dalla tabella associata al file tile\_dsm\_dtm.

NB: non rinominare il layer *tile\_dsm\_dtm* all'interno del progetto QGIS, il plugin infatti lo richiama automaticamente ogni volta che viene attivato. Qualora si modificasse il nome del layer nel progetto, il plugin non lo riconoscerebbe più e lo ricaricherebbe all'interno del progetto stesso.

Il calcolo del CHM verrà automaticamente processato per tutte le tile selezionate secondo i parametri richiesti dall'utente. E' infatti possibile calcolare il CHM di ogni tile appartenente a una specifica campagna di volo, oppure per tutte le tile che intersecano un Area di Interesse (di seguito AOI) definita dall'utente.

Nel primo caso il CHM di ogni singola tile appartenente alla campagna selezionata sarà calcolato con formato e sistema di riferimento definiti dall'utente e salvato nella cartella di output anch'essa definita dall'utente. Nel secondo caso sarà calcolato il CHM di ogni singola tile che interseca l'AOI specificata e verranno salvati nella cartella di output definita dall'utente con formato e sistema di riferimento richiesto, inoltre verrà anche creato un file raster contenente il ritaglio (clip) dei CHM calcolati sulla boundary dell'AOI specificata. Anche il clip verrà salvato nella cartella di output definita dall'utente con nome, formato e sistema di riferimento desiderati.

Di seguito verranno meglio dettagliati tutte le possibili casistiche, i parametri definibili dall'utente e in generale il workflow del plugin CHM from LIDAR.

E' anche disponibile un breve video sul funzionamento del plugin al link <https://youtu.be/UHzqJyDaeZc>

### <span id="page-21-0"></span>**3.1 Connessione WCS/WMS al portale cartografico**

L'Infrastruttura Dati Regionali (IDT) di Regione Veneto è ormai arrivata alla sua versione 2.0 e accessibile all'inirizzo <https://idt2.regione.veneto.it/>

Da li si possono caricare e visualizzare i seguenti servizi:

- servizi OWS (Web Mapping Services, Web Feature Services e volendo Web Coverage Services[1] presenti su geoserver regionale: <https://idt2-geoserver.regione.veneto.it/geoserver/ows> (prevalentemente dati vettoriali o altri dati anche raster che non utilizzano cache)
- servizi WMTS: <https://idt2.regione.veneto.it/gwc/service/wmts> (Layer raster o che utilizzano la cache es. ortofoto)
- catalogo metadati: <https://idt2.regione.veneto.it/geoportal/csw>

### <span id="page-21-1"></span>**3.2 Connessione ai dati regionali**

Di default nel file *tile\_dsm\_dtm* sono inclusi i percorsi alle cartelle dell'infrastruttura di rete regionale (Regione Veneto). E possibile modificarli e personalizzarli con i propri percorsi (se necessario).

Responsabile dei dati è il dott. Umberto Trivelloni (referente dell'Ufficio Cartografico regionale) - [um](mailto:umberto.trivelloni@regione.veneto.it)[berto.trivelloni@regione.veneto.it](mailto:umberto.trivelloni@regione.veneto.it)

### <span id="page-21-2"></span>**3.3 Repository github e installazione del plugin**

Il plugin CHM from LIDAR è stato approvato da parte del Team di QGIS, pertanto è disponibile dalla repository ufficiale di QGIS e può essere installato con la procedura standard per l'installazione dei Plugin di QGIS. Da menù Plugins –> Gestisci e installa Plugin –> Non Installati. Digitando anche solo parte del nome del plugin nel form di ricerca, è possibile selezionare il plugin dall'elenco e premendo su *Installa plugin* si procede all'installazione.

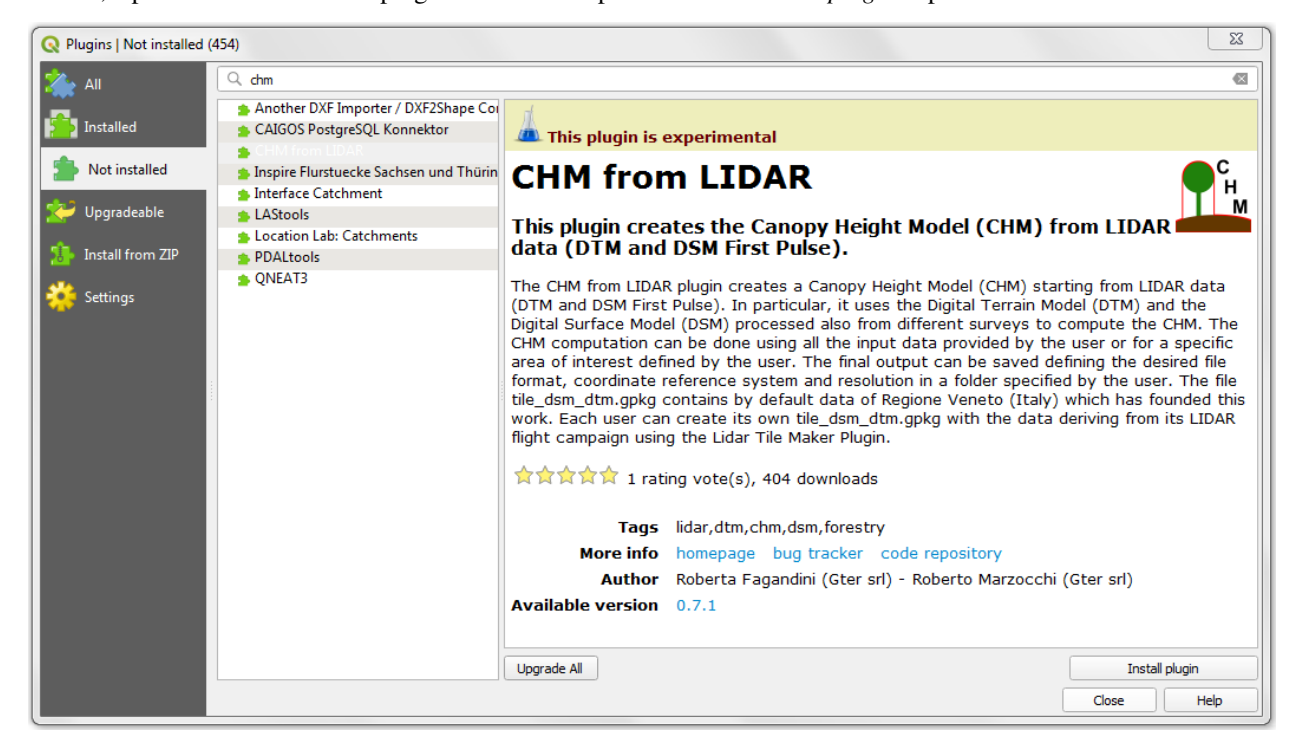

Una volta terminata l'installazione il plugin CHM from LIDAR sarà visibile nell'elenco dei plugin installati e l'icona del plugin sarà stata aggiunta automaticamente alla barra degli strumenti.

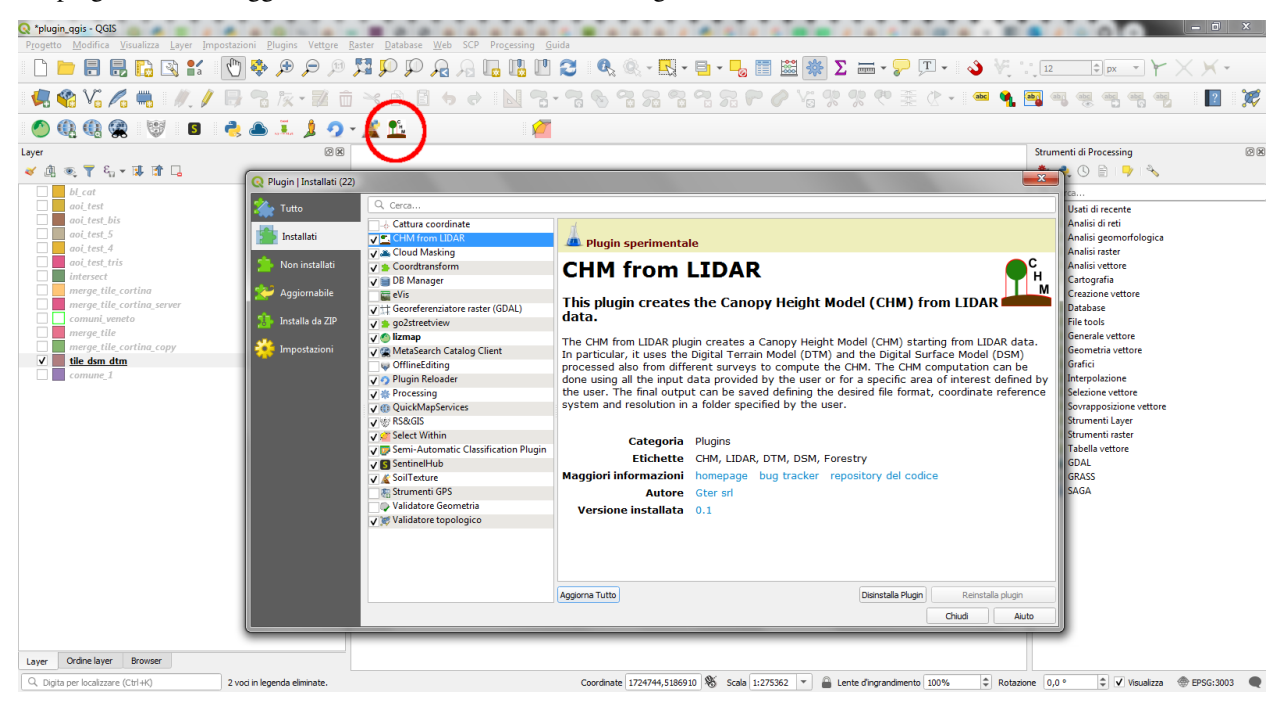

Il plugin CHM from LIDAR è comunque disponibile alla repository github [https://github.com/gtergeomatica/chm\\_](https://github.com/gtergeomatica/chm_from_lidar) [from\\_lidar](https://github.com/gtergeomatica/chm_from_lidar) e può essere scaricato come file .zip e facilmente installato in QGIS seguendo i passi elencati sotto:

- da un qualsiasi browser web andare all'indirizzo [https://github.com/gtergeomatica/chm\\_from\\_lidar](https://github.com/gtergeomatica/chm_from_lidar)
- Clickare su Clone or Download e successivamente su Download ZIP e salvare il file zip in una cartella sul proprio PC

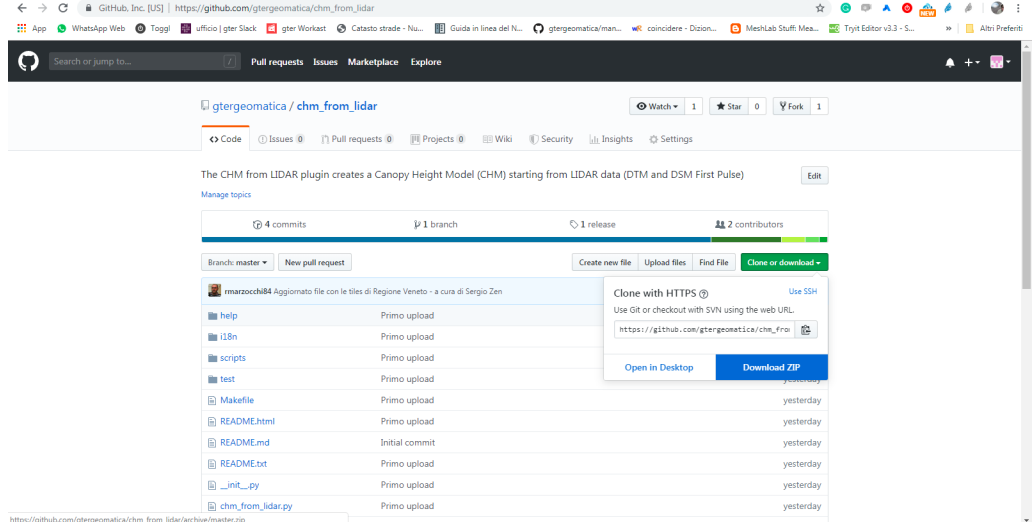

• Da QGIS menù Plugins –> Gestisci e installa Plugin –> Installa da ZIP

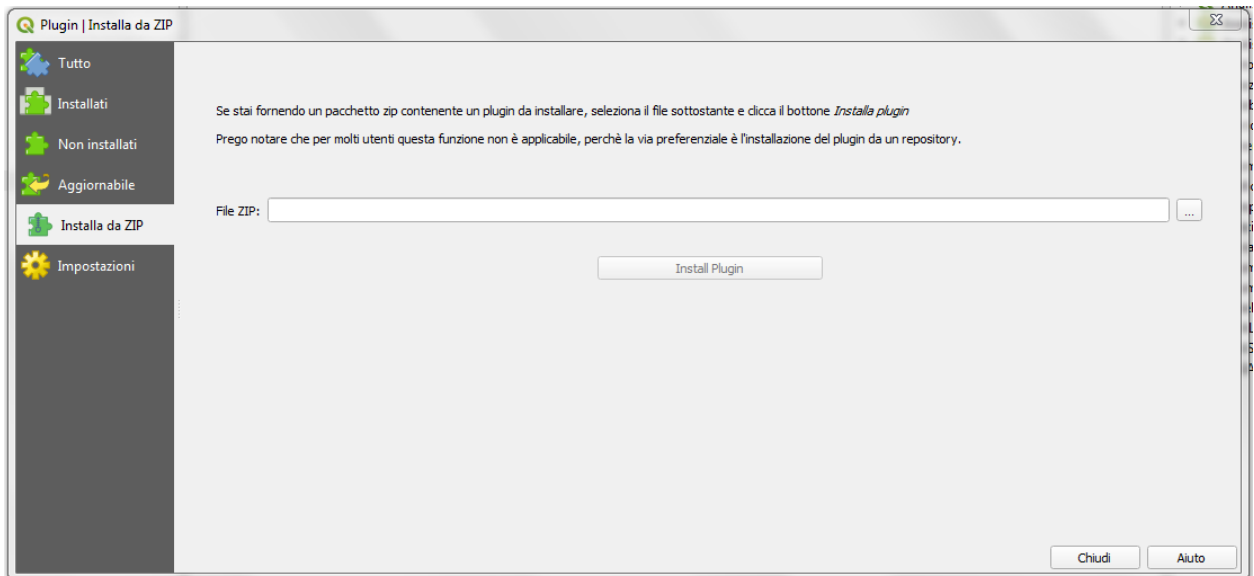

Da qui è necessario selezionare tramite il pulsante di navigazione il file ZIP scaricato precedentemente e infine clickare su *Installa Plugin*. Una volta terminata l'installazione il plugin CHM from LIDAR sarà visibile nell'elenco dei plugin installati e l'icona del plugin sarà stata aggiunta automaticamente alla barra degli strumenti.

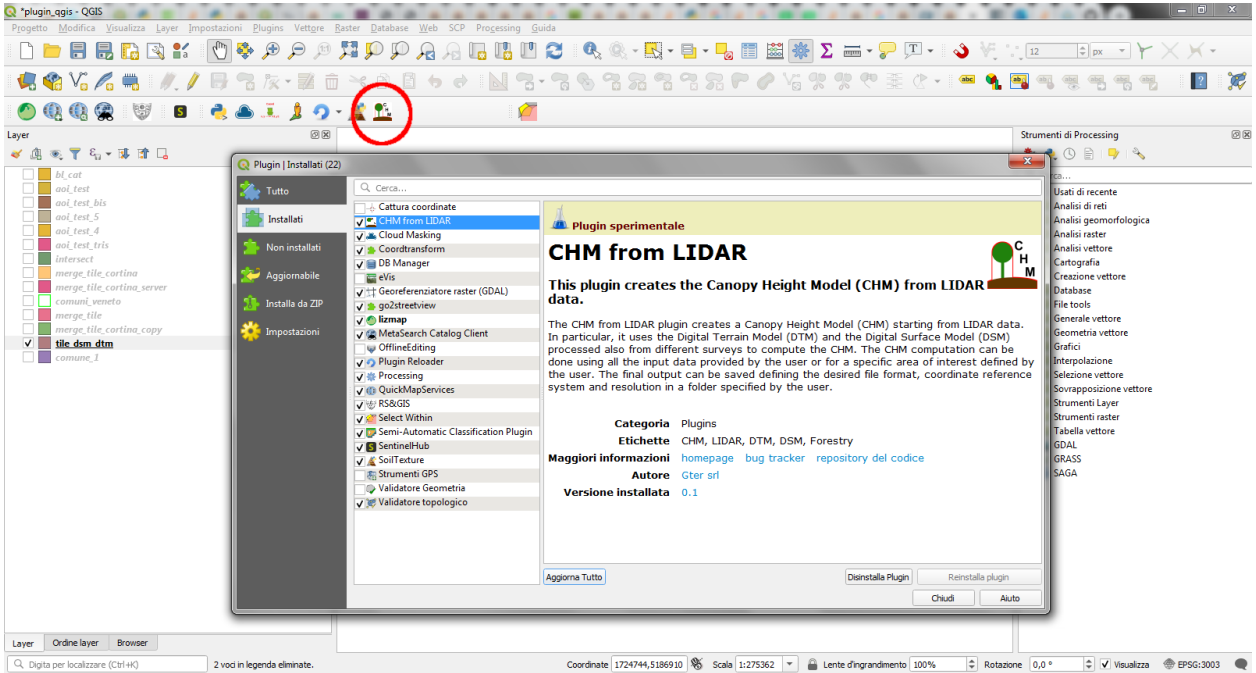

#### <span id="page-23-0"></span>**3.4 Caratteristiche e funzionamento**

Come già anticipato, lo scopo principale del plugin CHM from LIDAR è calcolare il CHM a partire dai dati Lidar (DSM e DTM) ottenuti dalle varie campagne di rilievo che si sono tenuto sul territorio. Il workflow generale del Plugin è composto da:

• Selezione delle tile dal layer vettoriale tile\_dsm\_dtm (che viene caricato e/o attivato automaticamente nel progetto QGIS all'avvio del plugin) che contiene appunto le tile di tutte le campagne effettuate sul territorio della regione Veneto. Le tile vengono selezionate sulla base dei parametri definiti in input dall'utente. Ad esempio scegliendo la sola campagna di volo verranno selezionate tutte le tile appartenenti a quella campagna, scegliendo una campagna e un'AOI verranno selezionate tutte le tile della campagna richiesta che intersecano l'area di interesse fornita in input. Nel caso in cui venga invece fornita dall'utente la sola AOI verranno selezionate tutte le tile che intersecano l'AOI a prescindere dalla campagna di volo a cui appartengono. In questo caso si potranno verificare diverse situazioni: tutte le tile selezionate appartengono a una sola campagna, le tile selezionate appartengono a campagne diverse ma non c'è sovrapposizione (tile adiacenti), le tile selezionate appartengono a campagne diverse e c'è sovrapposizione (es. campagne svolte in periodi diversi sulla stessa zona). Le tile selezionate verranno salvate su un nuovo layer vettoriale che, a seconda che si tratti di una selezione per sola campagna o per AOI, verrà nominato con il nome della campagna o del file clip oltre che alla data di creazione che permetterà di tenere traccia dei CHM calcolati in precedenza e delle aree di interesse che sono state scelte. Tutte le informazioni relative ai nuovi CHM creati (percorso di salvataggio, nome del file, formato e sistema di riferimento) saranno automaticamente aggiunte nella tabella del layer vettoriale generato dalla selezione delle tile.

- Calcolo del CHM per le tile selezionate. Il CHM viene calcolato per ogni singola tile selezionata. I file vengono salvati nella cartella di output definita dall'utente con formato e sistema di riferimento forniti dall'utente tramite il settaggio dei parametri di input dall'interfaccia grafica. In caso la selezione avvenga tramite un'AOI verrà anche generato un file con il ritaglio dei CHM generati sul confine dell'AOI selezionata.
- I risultati finali ovvero i CHM e il clip vengono automaticamente caricati all'interno del progetto QGIS.

Tutti i parametri di input necessari al calcolo del CHM sono settati dall'utente tramite l'interfaccia grafica del plugin che viene visualizzata clickando sull'icona presente nella toolbar una volta avvenuta l'installazione.

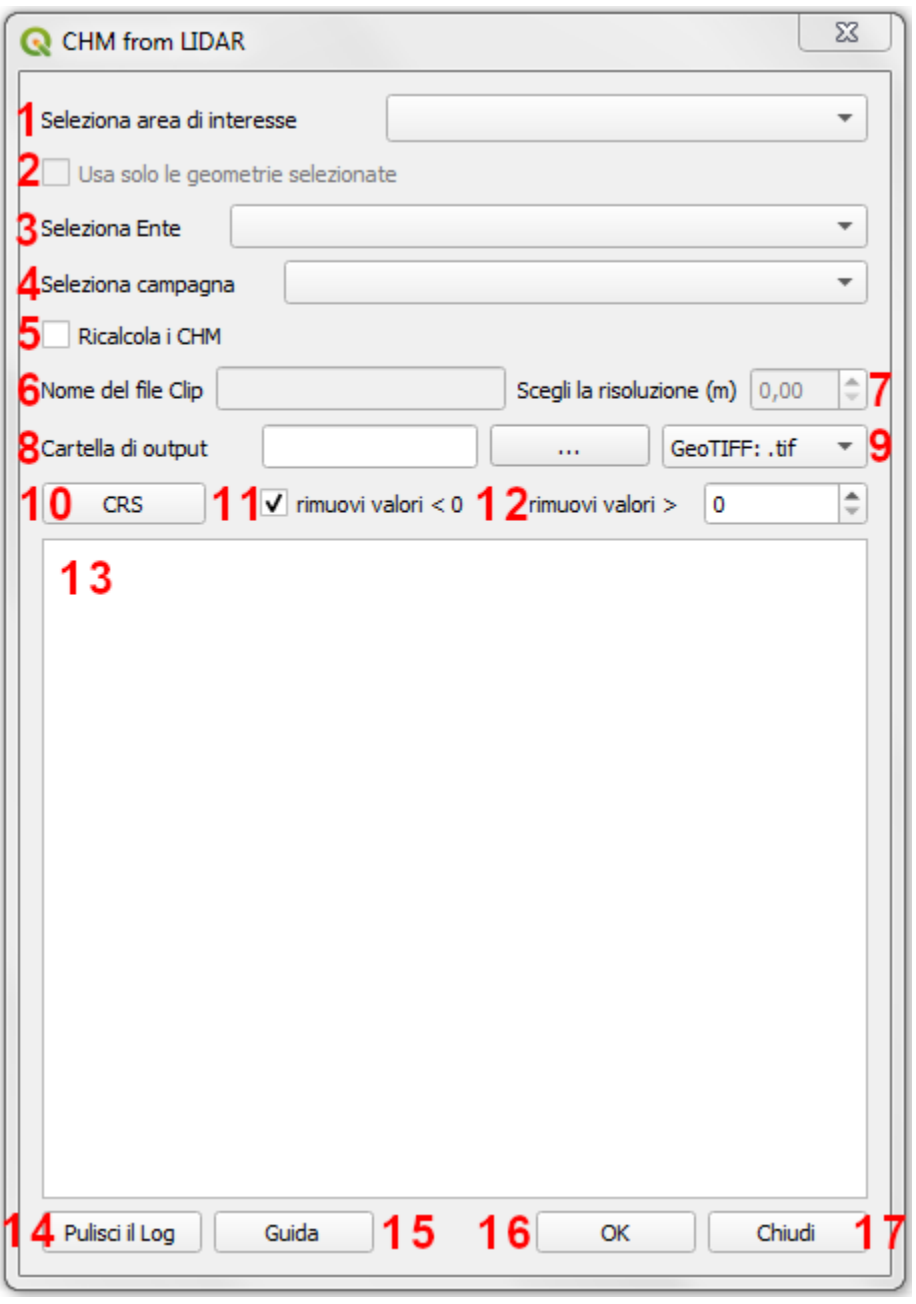

- 1 Seleziona area di interesse: da qui è possibile selezionare il layer vettoriale contenente le geometrie dell'are di interesse per la quale si desidera calcolare il CHM. Il menù a tendina elenca tutti i layer vettoriali caricati all'interno del progetto corrente, è quindi necessario che il vettoriale contenete l'AOI sia stato già caricato nel progetto Qgis.
- 2 Usa solo le geometrie selezionate: qualora il layer dell'AOI selezionato avesse geometrie selezionate la check box si attiva. Checkandola verranno quindi utilizzate le sole geometrie selezionate e quindi verranno selezionate tutte le tile (dal layer tile\_dsm\_dtm) che intersecano le sole geometrie selezionate nel layer di AOI selezionato al punto 1. Se la check box non viene spuntata verrà utilizzato per l'intersezione l'intero layer. Nel caso in cui nel layer di AOI selezionato non siano presenti geometrie selezionate la check box sarà disattivata.
- 3 Seleziona Ente: tra le varie informazioni immagazzinate nella tabella del layer delle tile (tile\_dsm\_dtm) è presente anche l'Ente che ha gestito la campagna di volo. Il menù a tendina elenca tutti gli enti indicati all'interno della tabella, è possibile quindi selezionare l'ente desiderato e di conseguenza visualizzare nel menù

a tendina, di cui al punto 4, le sole campagne di volo gestite dall'ente selezionato. NB: in questo momento questa funzione non è ancora attiva, verrà integrata nel codice nei giorni seguenti al corso.

- 4 Seleziona Campagna: sulla base dell'ente selezionato al punto 3, il menù a tendina elencherà tutte le campagne di volo gestite dall'ente. Sarà quindi possibile selezionare la campagna desiderata per la quale calcolare il CHM. NB: al momento il menù a tendina elenca tutte le campagne presenti nella tabella degli attributi associata al layer delle tile (tile\_dsm\_dtm) senza il filtro sulla base dell'ente. Questa funzione sarà implementata nei prossimi giorni come già detto al punto 3.
- 5 Ricalcola i CHM: qualora all'interno del layer delle tile (tile\_dsm\_dtm) venisse trovato percorso e nome (rispettivamente colonna P\_CHM e N\_CHM) di file CHM già calcolati, il plugin di default utilizza questi file per procedere con gli step successivi di calcolo (es. applicazioni di filtri su valori negativi e/o soglia sui valori massimi, riproiezione, conversione di formato, clip, ecc.) in base ai parametri di input definiti dall'utente. Ceckando la checkbox invece i CHM verranno ricalcolati, anche se già presenti nel layer delle tile, procedendo poi agli step successivi di calcolo in base ai parametri in input definiti dall'utente. Se invece non viene trovato il CHM corrispondente per le tile selezionate e la checkbox non è spuntata, il plugin ovviamente calcolerà il CHM corrispondente.
- 6 Nome del file Clip: selezionando un'are di interesse è necessario indicare un nome per il raster che conterrà il CHM ritagliato sul confine dell'area AOI selezionata. E' necessario indicare solo il nome senza l'estensione del file che verrà aggiunta automaticamente sulla base del formato di output scelto dall'utente. Qualora l'utente non indicasse il nome per il clip, il plugin restituirà un warning in cui si avvisa l'utente che verrà dato al file un nome di default (es. clip.\*). NB: non inserire nel nome del file spazi o caratteri speciali.
- 7 Scegli la risoluzione (m): da qui è possibile selezionare la risoluzione, espressa in metri, con cui verrà ricampionato il file del clip. I CHM delle singole tile vengono infatti calcolati con la risoluzione originaria del DSM e DTM, mentre per quanto riguarda il clip è possibile appunto definire una risoluzione diversa da quella originaria. Il valore è espresso in metri. Qualora si volesse utilizzare un sistema di riferimento non proiettato (es. WGS84 con unità in gradi), la risoluzione deve essere comunque espressa in metri, sarà il plugin a convertire il valore fornito nell'unità di misura corrispondente al sistema di riferimento scelto. Qualora l'utente non specifichi un valore lasciando la box al valore di default (0.00), verrà utilizzata la risoluzione originaraia del DSM e del DTM per calcolare il clip. La box per la scelta della risoluzione si attiverà solo nel caso in cui venga selezionata la sola AOI, senza quindi selezionare una campagna specifica. Infatti qualora venga selezionata anche una campagna di volo la box sarà disattivata e il clip verrà restituito con la stessa risoluzione del CHM, ovvero quella originaria. NB: qualora l'utente definisse un valore di risoluzione inferiore a quello del dato di origine, il plugin restituirà un warning.
- 8 Cartella di Output: premendo sul bottone (. . . ) si aprirà una finestra di dialogo tipo esplora risorse da cui sarà possibile navigare all'interno della propria macchina e selezionare la cartella dentro cui si desiderano salvare tutti gli output del processo (CHM delle singole tile e clip). Una volta selezionata la cartella il percorso a questa comparirà nella stringa di testo accanto al bottone. NB: qualora l'utente non selezionasse una cartella di output il plugin restituirà un messaggio di errore, il processo verrà bloccato e l'utente avrà la possibilità di selezionare la cartella e successivamente rilanciare il calcolo.
- 9 scelta del formato: dal menù a tendina è possibile selezionare il formato di output con cui si vogliono salvare i risultati del processo, sia i CHM delle singole tile che il clip file. Di default il formato selezionato è il GeoTIFF.
- 10 scelta del sistema di riferimento: clickando sul bottone si aprirà la finestra di dialogo standard di Qgis per la scelta del sistema di riferimento. Di default il plugin utilizza il sistema di riferimento originario del DSM e DTM. Qualora invece l'utente selezionasse un sistema di riferimento diverso, gli output del processamento saranno riproiettati nel sistema di riferimento richiesto.
- 11 rimuovi valori < 0: la casella di controllo permette appunto di gestire l'eliminazione di eventuali valori negativi dal CHM. Se la casella è spuntata i valori negativi presenti nei CHM calcolati verranno posti uguali a 0. Di default la casella è già spuntata ma è sufficiente rimuovere la spunta per ottenere i CHM risultanti con il valore minimo effettivo quindi eventualmente comprensivo anche di valori negativi.
- 12- rimuovi valori > xx: in questo caso inserendo un valore numerico intero nella box verranno eliminati dai CHM finali i valori maggiori del valore di soglia indicato. Come nel caso della soglia per i valori negativi, anche in questo caso tutti i pixel con valore maggiore di quello indicato verranno posti uguali al valore stesso. Di default il valore è 0, qualora l'utente non specifichi un valore di soglia diverso da quello di default, verrà restituito il CHM con i valori effettivi.
- 13 Log: in questa area compariranno durante il processo messaggi informativi sullo stato di avanzamento del processo. Qui appariranno anche eventuali messaggi di warning e di errore. Nel caso di warning si tratta solo di avvisi per l'utente che però non bloccano il processo, in caso di errori o problematiche di vario tipo verrà restituito un messaggio e l'utente potrà modificare l'impostazione dei parametri di input e successivamente rilanciare il processamento. Al termine del processo, qualora andato a buon fine, comparirà un messaggio contenente un riassunto di tutti i parametri di input indicati per il calcolo seguito dalla scritta 'Processo terminato'.
- 14 Pulisci Log: si tratta di un bottone che pulisce l'area di testo eliminando i messaggi relativi a un processamento precedente.
- 15 Guida: si tratta di un bottone che apre automaticamente il browser rimandando alla pagina web del manuale del plugin.
- 16 OK: è il pulsante che l'ancia l'intero processamento. Una volta definiti tutti i parametri in input l'utente clickando sul pulsante Ok darà avvio al processo vero e proprio. Come già anticipato al punto 12, in caso di messaggi di errore che richiedano da parte dell'utente un'ulteriore interazione con l'interfaccia grafica, sarà possibile andare a modificare i parametri necessari e successivamente clickare nuovamente il tasto ok per rilanciare il processamento.
- 17 Chiudi: l'interfaccia grafica del plugin resta aperta e attiva finchè l'utente non la chiuderà clickando sul tasto Close. In questo modo si chiuderà l'interfaccia grafica e tutti i vari parametri di input verranno ripristinati ai loro valori di default.

### <span id="page-27-0"></span>**3.5 Prove di elaborazione**

In occasione del corso è stato preparato un dataset ridotto che verrà utilizzato per mostrare il funzionamento del plugin ed esemplificare le diverse casistiche che si possono presentare. Nella cartella dataset\_corso\_06\_19\_venezia sono contenuti:

- file tile\_regione\_cortina.gpkg: estrazione del file *tile\_dsm\_dtm* per il comune di Cortina d'Ampezzo
- file c0605011\_categforestali.shp: estrazione della Carta Forestale Regionale per il comune di Cortina d'Ampezzo
- cartella dati lidar: contiene le sottocartelle relative ad alcune campagne di volo effettuate sul territorio del comune di Cortina d'Ampezzo, in particolare per il corso sono state selezionate solo alcune campagne e un numero limitato di tile per ridurre i tempi di computazione in aula

#### **3.5.1 Operazioni preliminari**

- Avviare Qgis
- Installazione del Plugin CHM from LIDAR (si veda sopra)
- Avviare il Plugin clickando sull'icona che sarà comparsa nella toolbar a installazione avvenuta. Come già descritto, all'avvio del plugin viene automaticamente caricato nel progetto Qgis il file *tile\_dsm\_dtm* contenente le tile delle diverse campagne di volo effettuato sul territorio regionale. NB: per il corso verrà utilizzato il file tile\_regione\_cortina.gpkg, quindi rimuovere dal progetto il layer tile\_dsm\_dtm

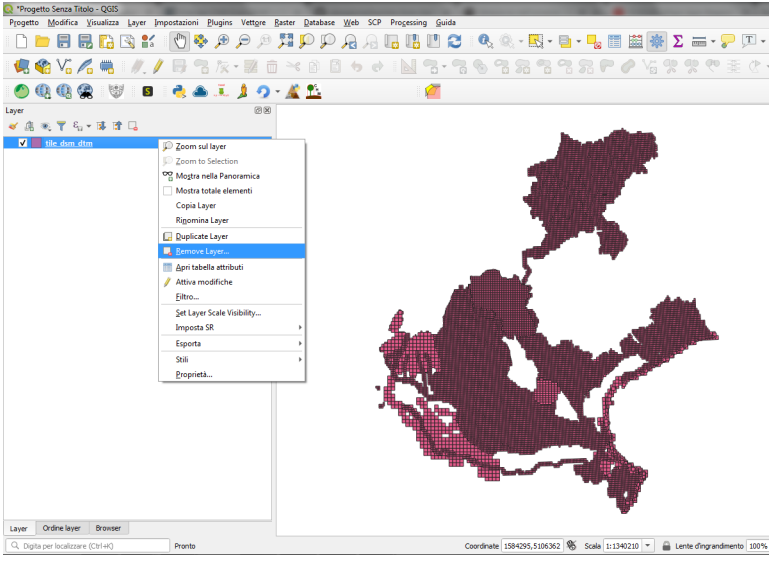

• Caricare il layer tile\_regione\_cortina.gpkg. Di default al caricamento del layer questo viene nominato *tile\_regione\_cortina tile\_dsm\_dtm* rinominare il layer in tile\_dsm\_dtm

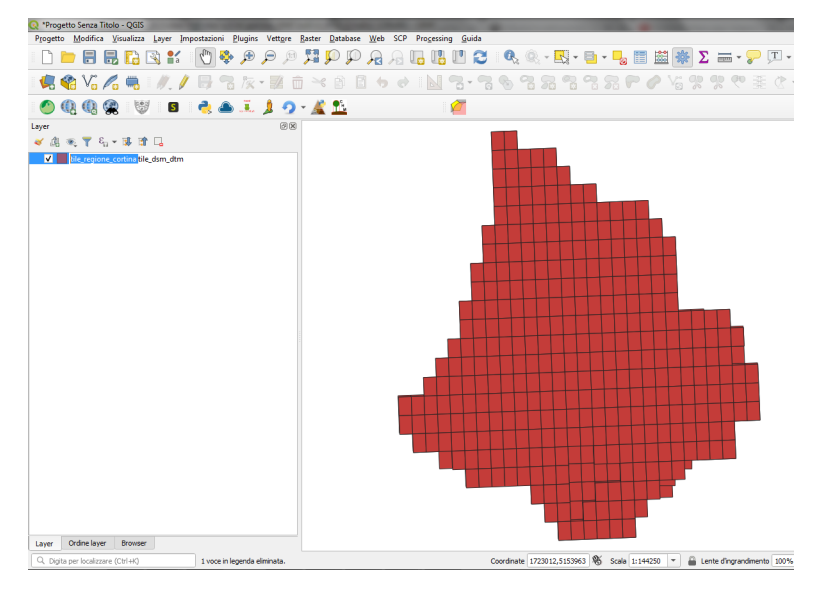

Una volta rinominato il layer, aprire la tabella degli attributi e con l'utilizzo del calcolatore di campi sostituire il contenuto della colonna P\_BASE con il percorso assoluto alla cartella dati\_lidar salvata sul PC

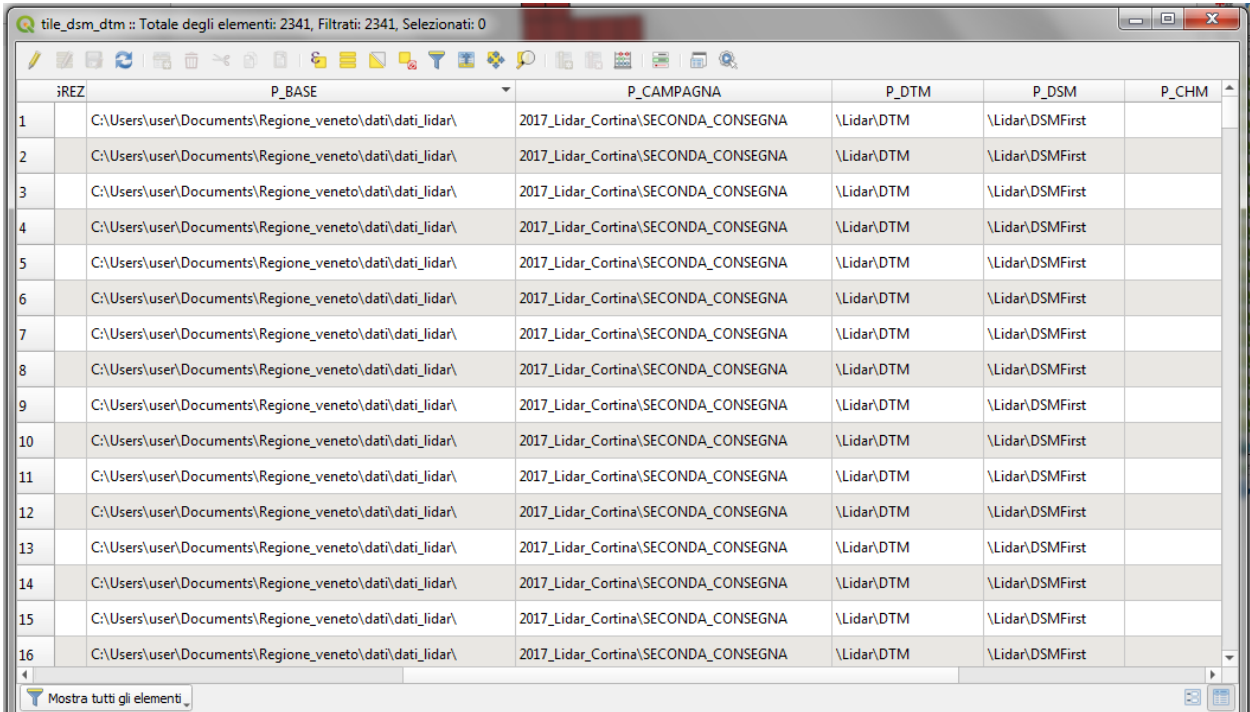

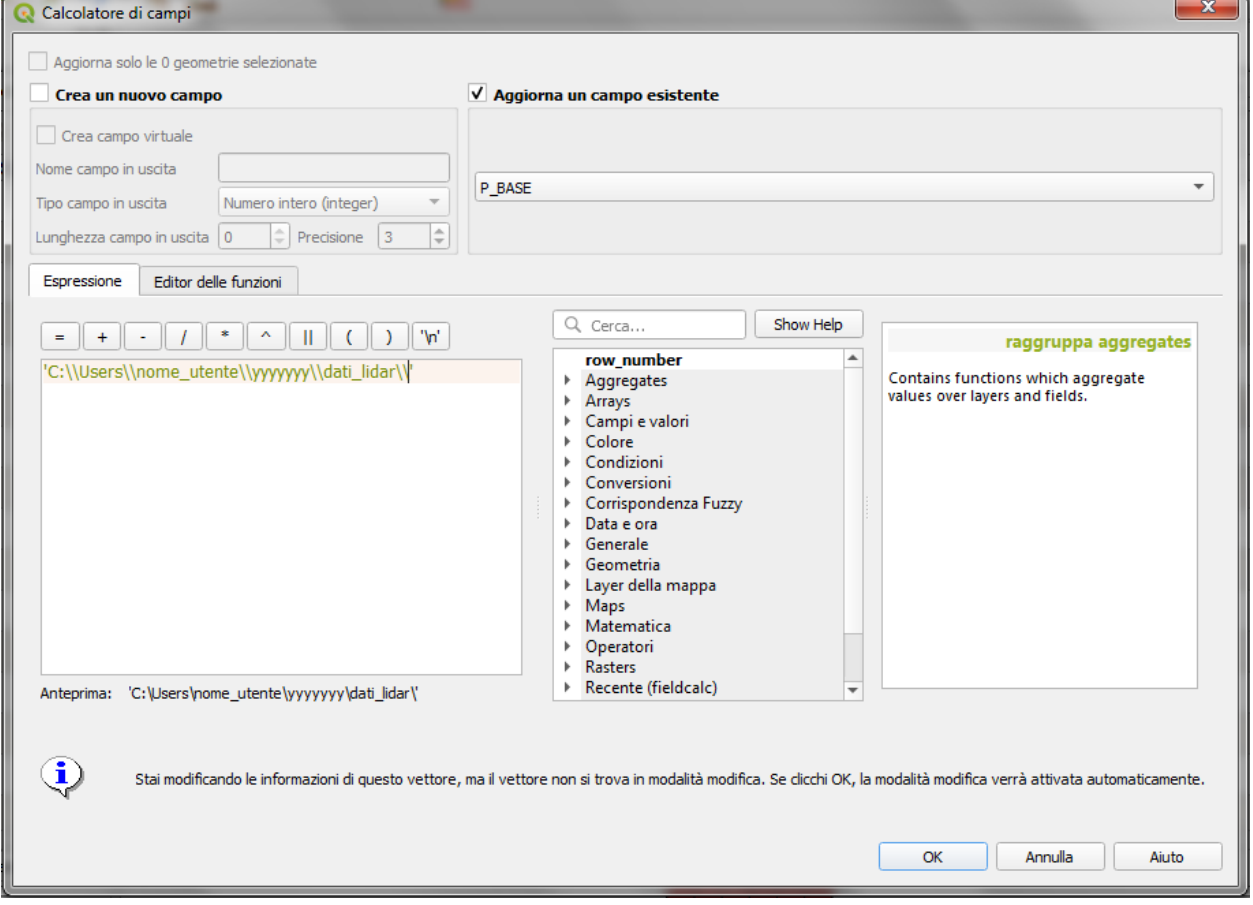

ATTENZIONE alla sintassi! E' molto importante che il percorso sia scritto correttamente, infatti il contenuto della

colonna P\_BASE unito alle altre colonne (P\_CAMPAGNA, P\_DTM e P\_DSM) compongono il percorso ai file DSM e DTM che il plugin utilizza per il calcolo del CHM.

NB: queste operazioni preliminari sono richieste solo per il corso, in seguito sarà possibile utilizzare direttamente il file tile\_dsm\_dtm che viene caricato all'avvio del plugin e che contiene già i percorsi alle cartelle di Regione Veneto.

#### **3.5.2 Scelta della sola Campagna di Volo**

Scegliendo la sola campagna di volo, viene calcolato il CHM per ogni tile appartenente alla campagna selezionata.

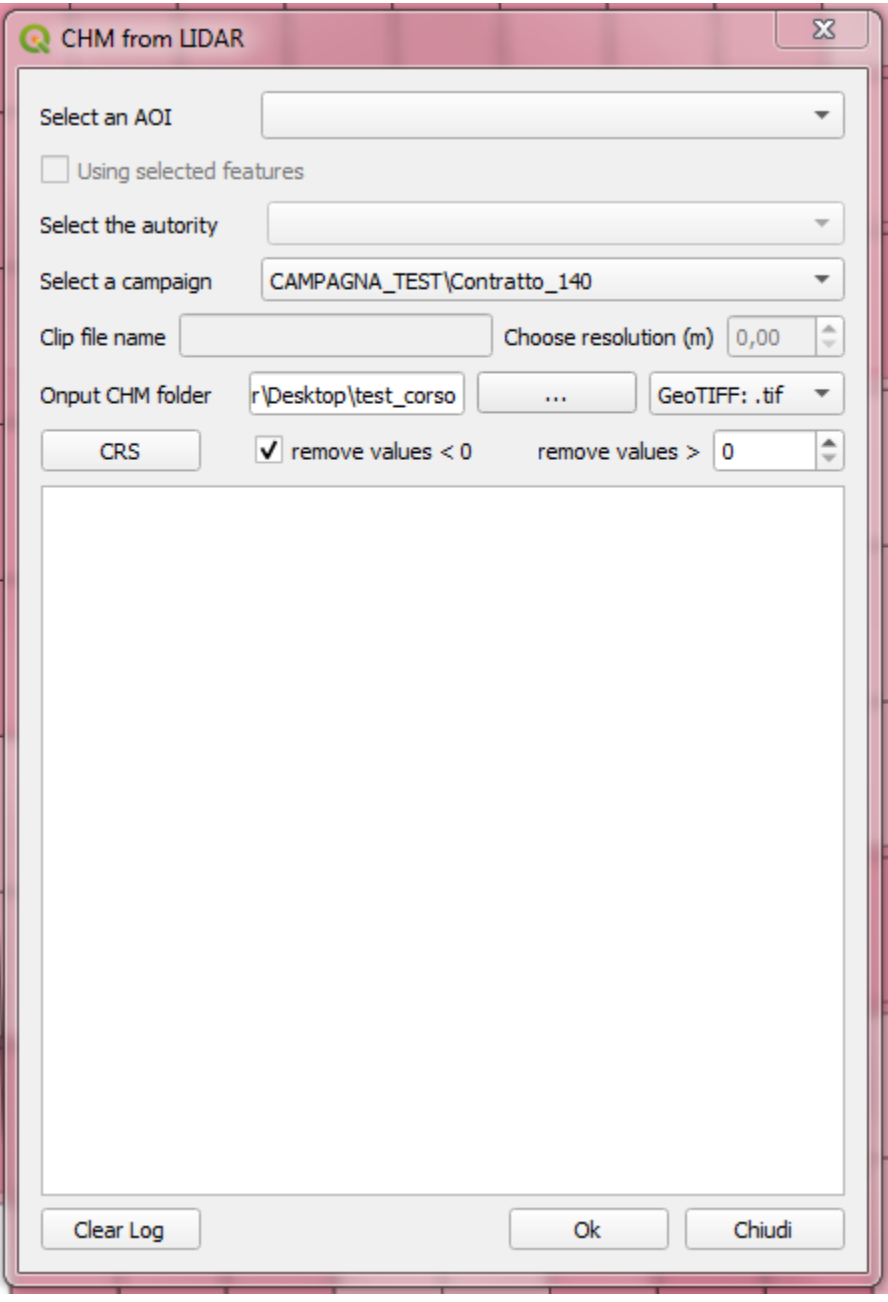

- Selezionare la campagna CAMPAGNA\_TEST\Contratto\_140 dal menù a tendina *Select a campaign*
- Scegliere una cartella in cui salvare gli output del processo

Nel caso della sola campagna di volo sono abilitate le funzioni che consentono:

- la scelta del formato file,
- la scelta del sistema di riferimento,
- la rimozione dei valori negativi
- la rimozione dei valori sopra una certa soglia

Restano invece disabilitate le funzioni relative al clip e alla scelta della risoluzione con cui crearlo. Infatti non scegliendo un'area di interesse non verrà prodotto alcun ritaglio.

Clickando su OK si avvia il processo di calcolo

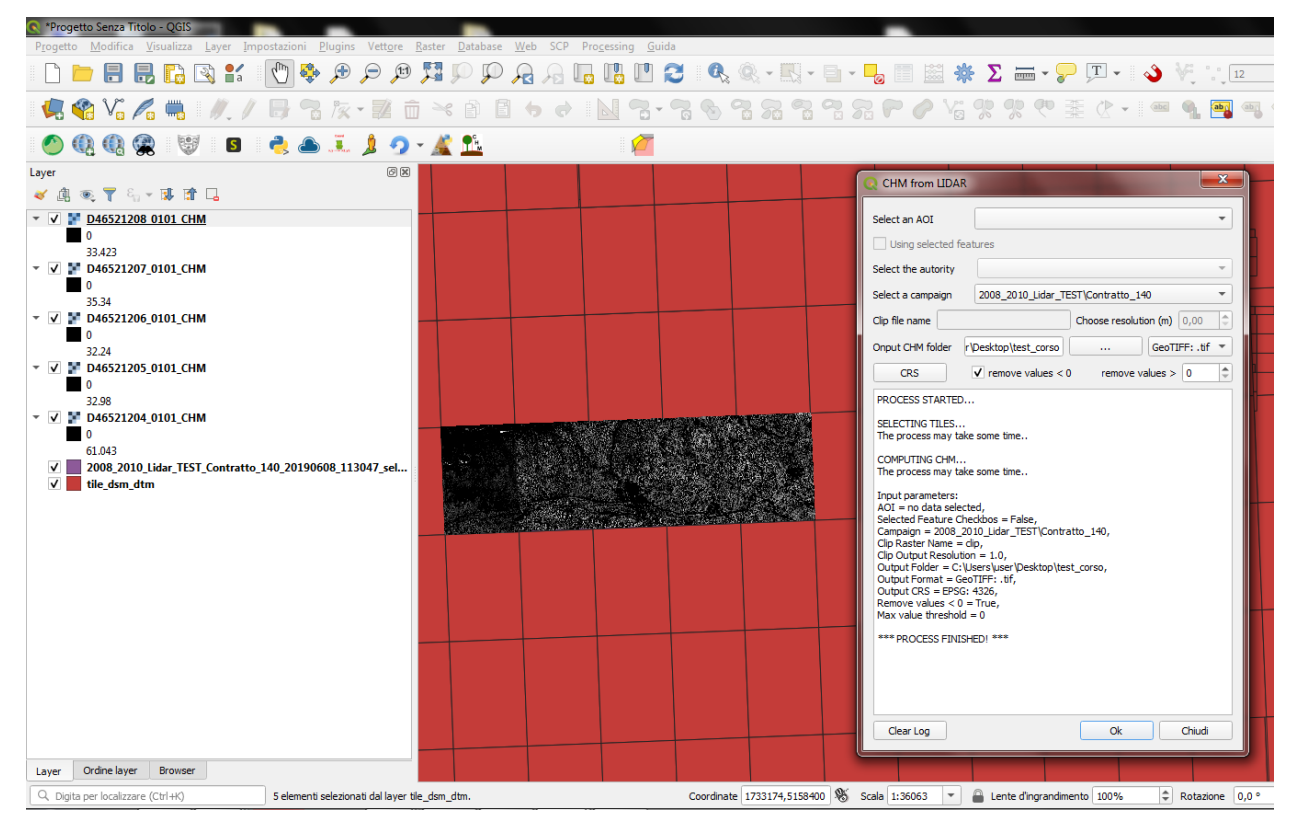

I CHM calcolati vengono automaticamente caricati nel progetto Qgis insieme al file vettoriale che contiene le tile per cui è stato calcolato il CHM. Aprendo la tabella di questo layer vettoriale, si nota che all'interno della colonna P\_CHM è stato automaticamente inserito il percorso alla cartella in cui sono stati salvati i CHM, nella cartella N\_CHM il nome dei file con relativa estensione del formato e nella colonna EPSG\_CHM il codice EPSG del sistema di riferimento scelto.

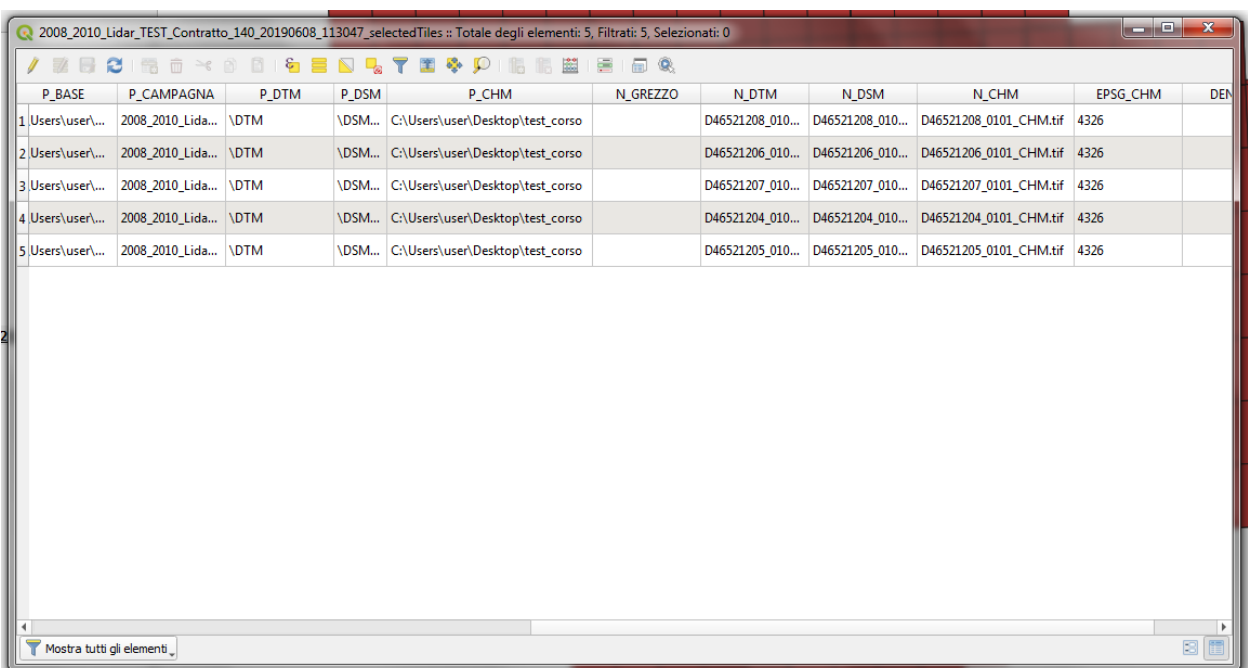

#### **3.5.3 Scelta di un'Area di interesse e della Campagna di Volo**

Caricare nel progetto Qgis il file vettoriale della Carta Forestale. Si selezioni una geometria che rappresenterà l'area di interesse per la quale verrà calcolato il CHM. NB: utilizzando un dataset limitato e non avendo quindi a disposizione tutti i file DSM e DTM del territorio di Cortina utilizzeremo un'AOI che sappiamo intersecare la campagna CAMPAGNA\_TEST\Contratto\_140

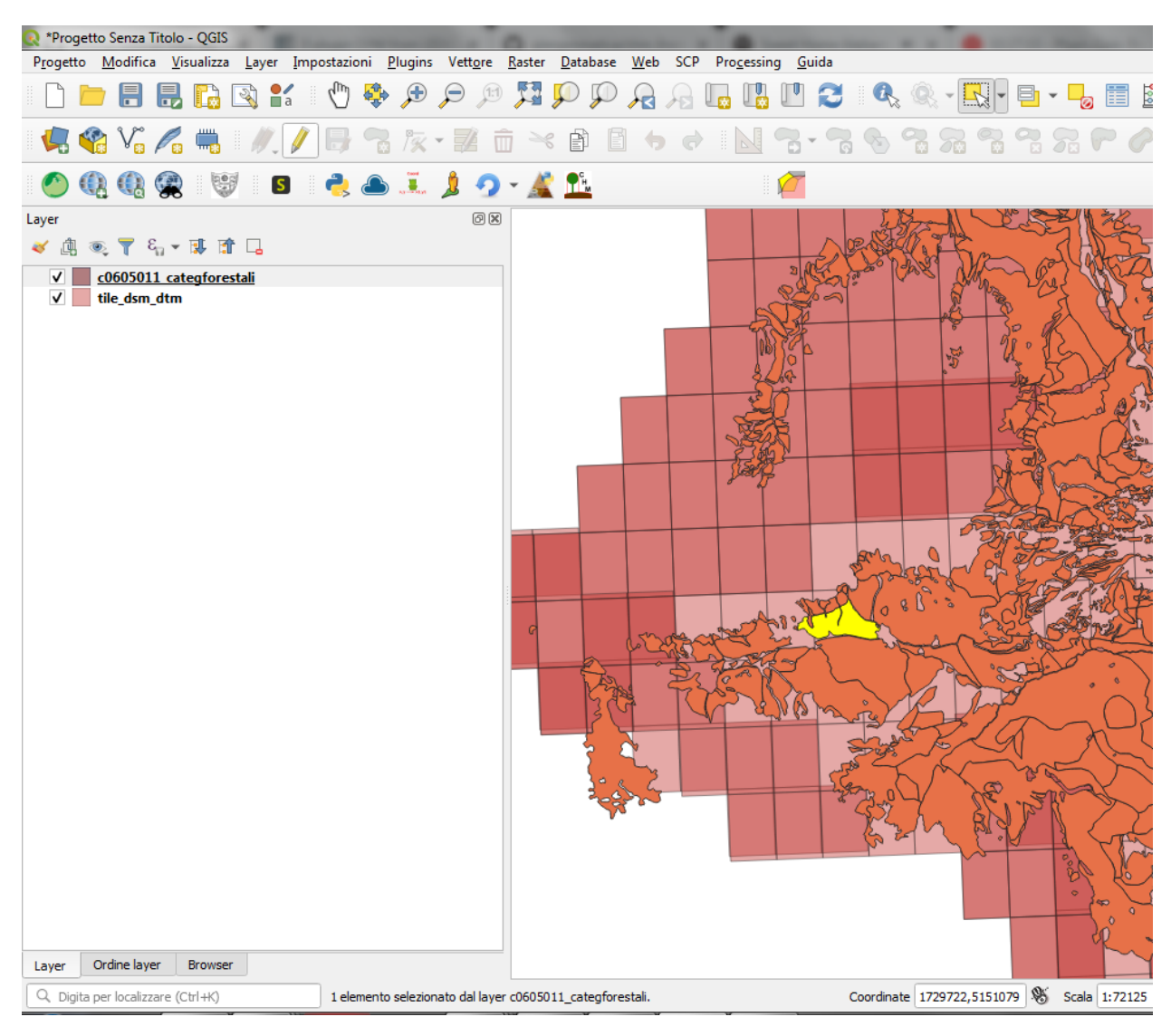

In questo caso verranno calcolati i CHM per tutte le tile che intersecano l'area di interesse selezionata.

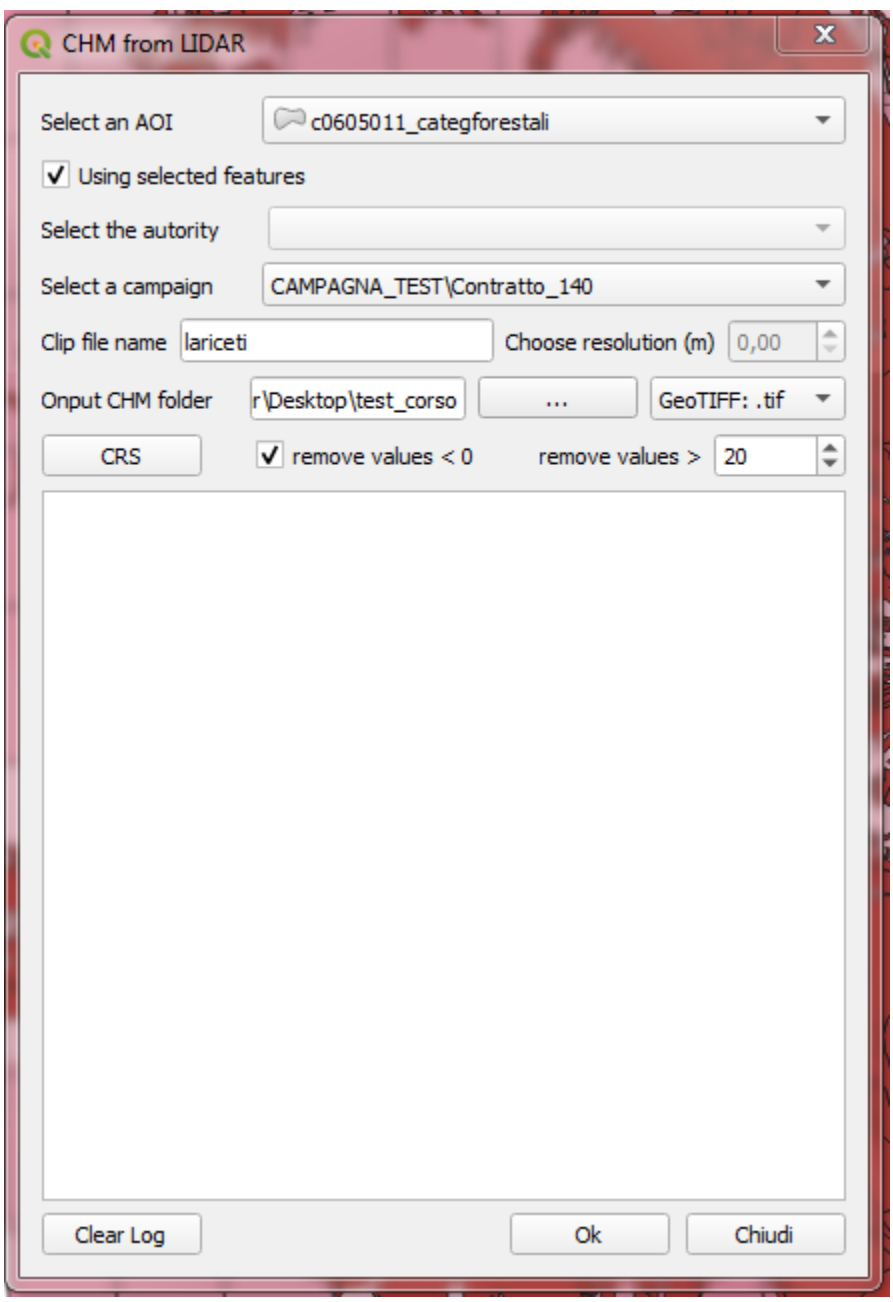

- Selezionare il layer che contiene l'area di interesse c0605011\_categforestali dal menù a tendina *Select an AOI*
- Checkare la casella *Using selected features*
- Selezionare la campagna CAMPAGNA\_TEST\Contratto\_140 dal menù a tendina *Select a campaign*
- Scegliere un nome per il file clip (senza estensione)
- Scegliere una cartella in cui salvare gli output del processo

Nel caso della scelta di un'AOI e della campagna di volo sono abilitate le funzioni che consentono:

- la scelta del formato file,
- la scelta del sistema di riferimento,
- la rimozione dei valori negativi

• la rimozione dei valori sopra una certa soglia

Resta invece disabilitate le funzione per la scelta della risoluzione con cui creare il file clip, in questo caso infatti il clip verrà creato con la risoluzione originaria della campagna.

Clickando su OK si avvia il processo di calcolo

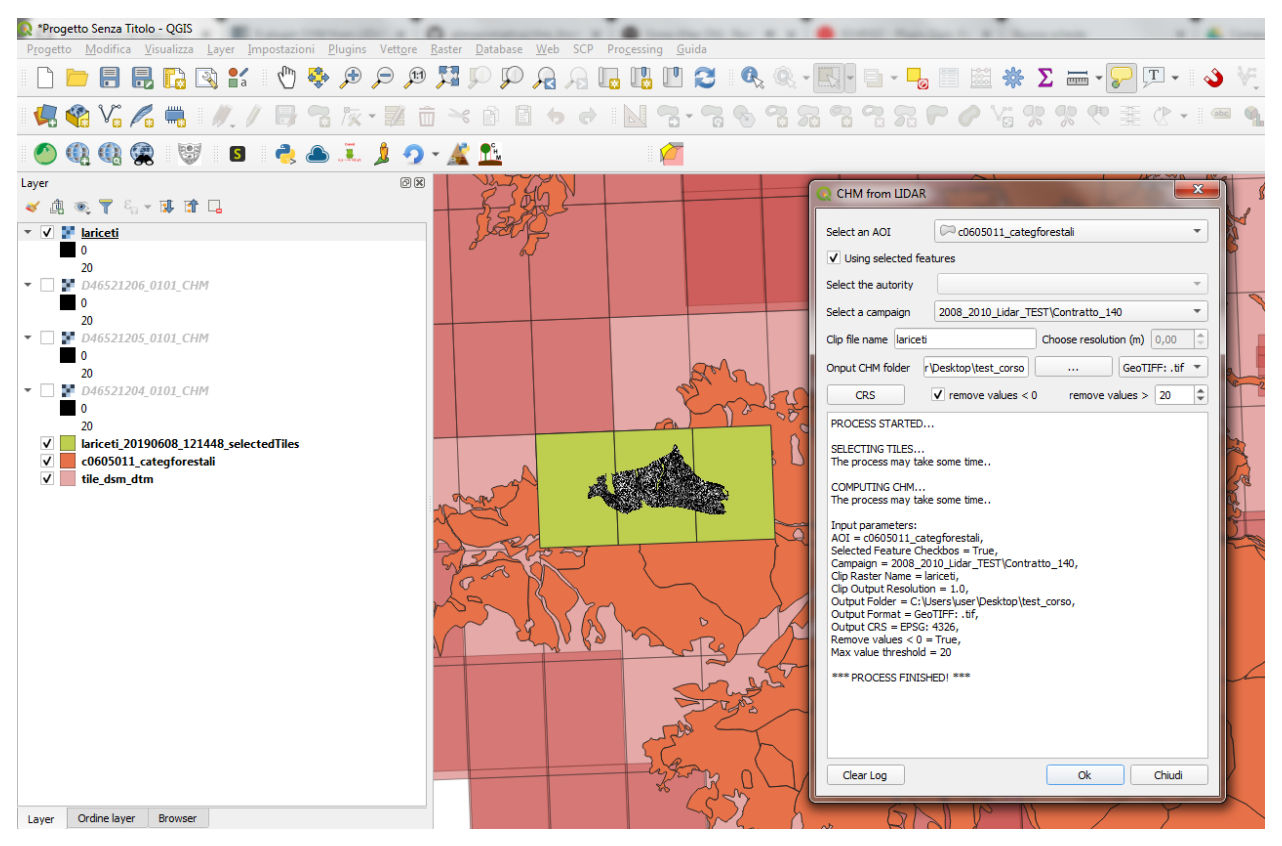

I CHM calcolati e il file clip vengono automaticamente caricati nel progetto Qgis insieme al file vettoriale che contiene le tile per cui è stato calcolato il CHM. Anche in questo caso aprendo la tabella di questo layer vettoriale, si nota che all'interno della colonna P\_CHM è stato automaticamente inserito il percorso alla cartella in cui sono stati salvati i CHM, nella cartella N CHM il nome dei file con relativa estensione del formato e nella colonna EPSG CHM il codice EPSG del sistema di riferimento scelto.

#### **3.5.4 Scelta della sola Area di interesse**

Si tratta del caso in cui l'utente voglia calcolare il CHM per una particolare area di interesse senza però conoscere la campagna o le campagne di volo che la intersecano. In questo caso si potranno verificare tre casistiche che il plugin gestirà in modo diverso:

- 1 l'AOI interseca una sola campagna di volo: verranno calcolati i CHM di tutte le tile che intersecano l'AOI e verrà generato il clip. In questo caso verrà utilizzata la risoluzione e il sistema di riferimento originari dei dati qualora l'utente non ne abbia settati di diversi.
- 2 l'AOI interseca più campagne di volo non sovrapposte: verranno calcolati i CHM di tutte le tile che intersecano l'AOI e verrà generato il clip. In questo caso però verranno fatte in fase di calcolo due controlli, uno sul sistema di riferimento e uno sulla risoluzione. Qualora le campagne abbiano sistema di riferimento diverso il processo si bloccherà restituendo un messaggio di warning e verrà richiesto all'utente di selezionare un sistema di riferimento a meno che non sia stato già selezionato in fase di settaggio dei parametri in input. Qualora invece

le campagne di volo abbiano risoluzione diversa e non sia stata definita una risoluzione in input, verrà presa di default quella maggiore.

• 3 - l'AOI interseca più campagne di volo sovrapposte: il processo si blocca e verrà restituito un messaggio con elencate alcune informazioni relative alle diverse campagne di volo (ente, nome della campagna, anno e risoluzione) e verrà richiesto all'utente di selezionare la campagna per la quale si vuole calcolare il CHM.

#### CASO 1

Si utilizzi la stessa area di interesse del caso precedente che sappiamo intersecare la sola campagna di volo CAM-PAGNA\_TEST\Contratto\_140.

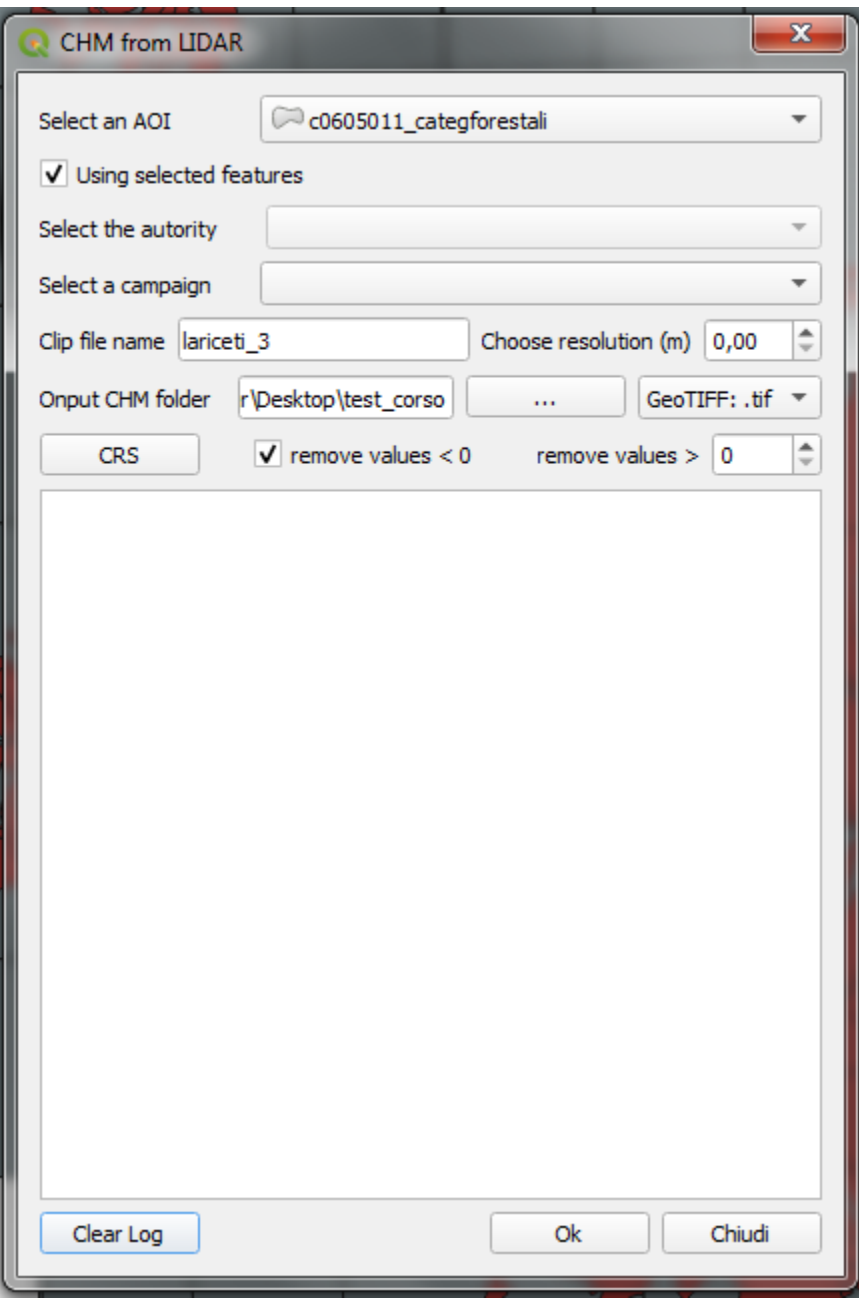

- Selezionare il layer che contiene l'area di interesse c0605011\_categforestali dal menù a tendina *Select an AOI*
- Checkare la casella *Using selected features*
- Scegliere un nome per il file clip (senza estensione)
- Scegliere una cartella in cui salvare gli output del processo

Nel caso della scelta della sola AOI sono abilitate le funzioni che consentono:

- la scelta della risoluzione
- la scelta del formato file,
- la scelta del sistema di riferimento,
- la rimozione dei valori negativi
- la rimozione dei valori sopra una certa soglia

NB: per quanto riguarda la risoluzione se l'utente non definisce un valore nell'apposita box verrà utilizzata la risoluzione originaria dei dati (DSM e DTM)

Clickando su OK si avvia il processo di calcolo

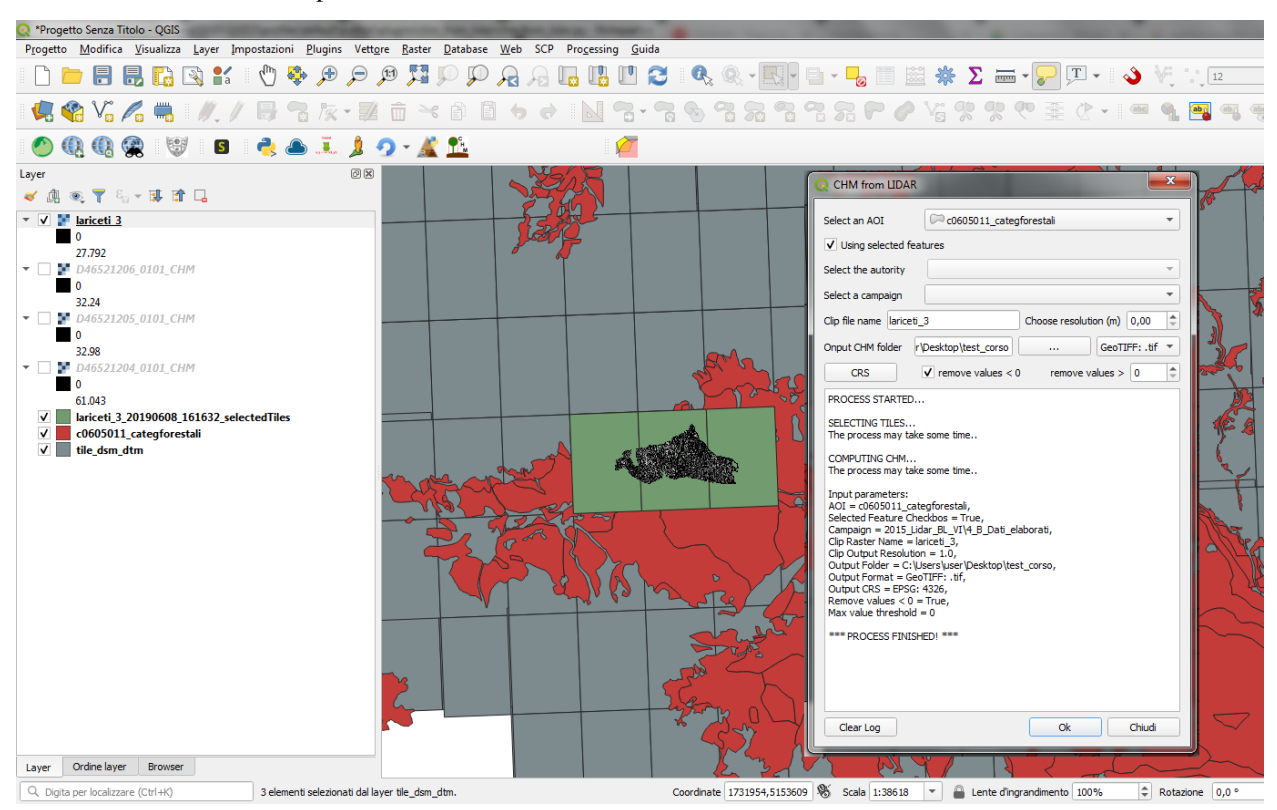

#### CASO 2

Selezioniamo un'area di interesse che sappiamo intersecare le tile di due campagne differenti che non si sovrappongono. L'area selezionata infatti si sovrappone alle due campagne di volo create ad hoc per il corso, ovvero la CAMPAGNA\_TEST\Contratto\_140 e la CAMPAGNA\_TEST\_ADIACENZAContratto\_XXX.

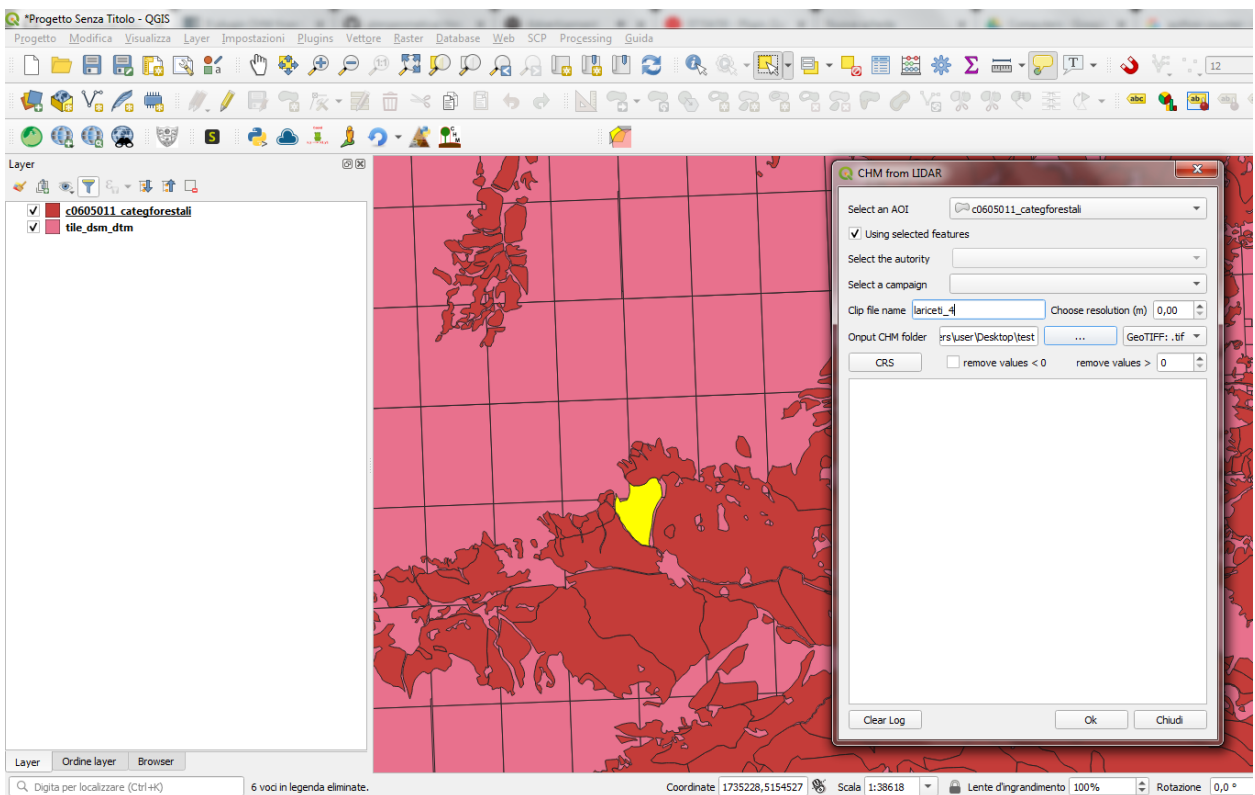

- Selezionare il layer che contiene l'area di interesse c0605011\_categforestali dal menù a tendina *Select an AOI*
- Checkare la casella *Using selected features*
- Scegliere un nome per il file clip (senza estensione)
- Scegliere una cartella in cui salvare gli output del processo

Nel caso della scelta della sola AOI sono abilitate le funzioni che consentono:

- la scelta della risoluzione
- la scelta del formato file,
- la scelta del sistema di riferimento,
- la rimozione dei valori negativi
- la rimozione dei valori sopra una certa soglia

NB: per quanto riguarda la risoluzione se l'utente non definisce un valore nell'apposita box verrà utilizzata la risoluzione originaria dei dati (DSM e DTM). In questo specifico caso però, è possibile che le risoluzioni siano diverse dal momento che le campagne di volo che vengono intersecate sono più di una. Se così fosse il plugin utilizzerà di default la risoluzione minore. Qualora invece l'utente avesse definito una risoluzione come parametro in input verrà ovviamente utilizzata quella definita.

Clickando su OK si avvia il processo di calcolo

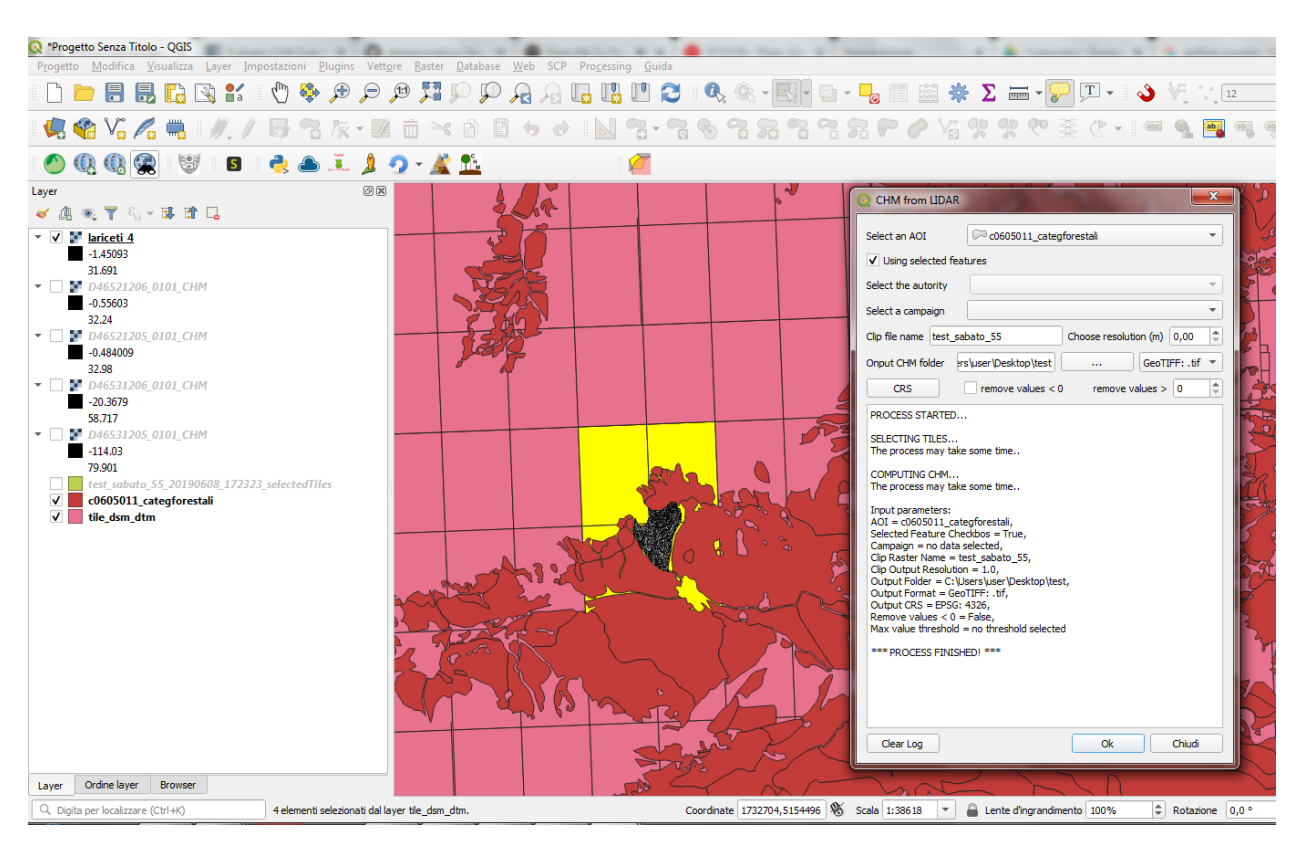

Si provi a modificare la risoluzione nella tabella del layer *tile\_dsm\_dtm* per almeno una delle tile che vengono intersecate dall'AOI selezionata inserendo un valore maggiore di quello presente in tabella (es. 3). Una volta salvata la modifica alla tabella, si rilanci il processo premendo OK. In questo caso il file di clip verrà creato con una risoluzione pari al valore massimo trovato in tabella per le tile selezionate.

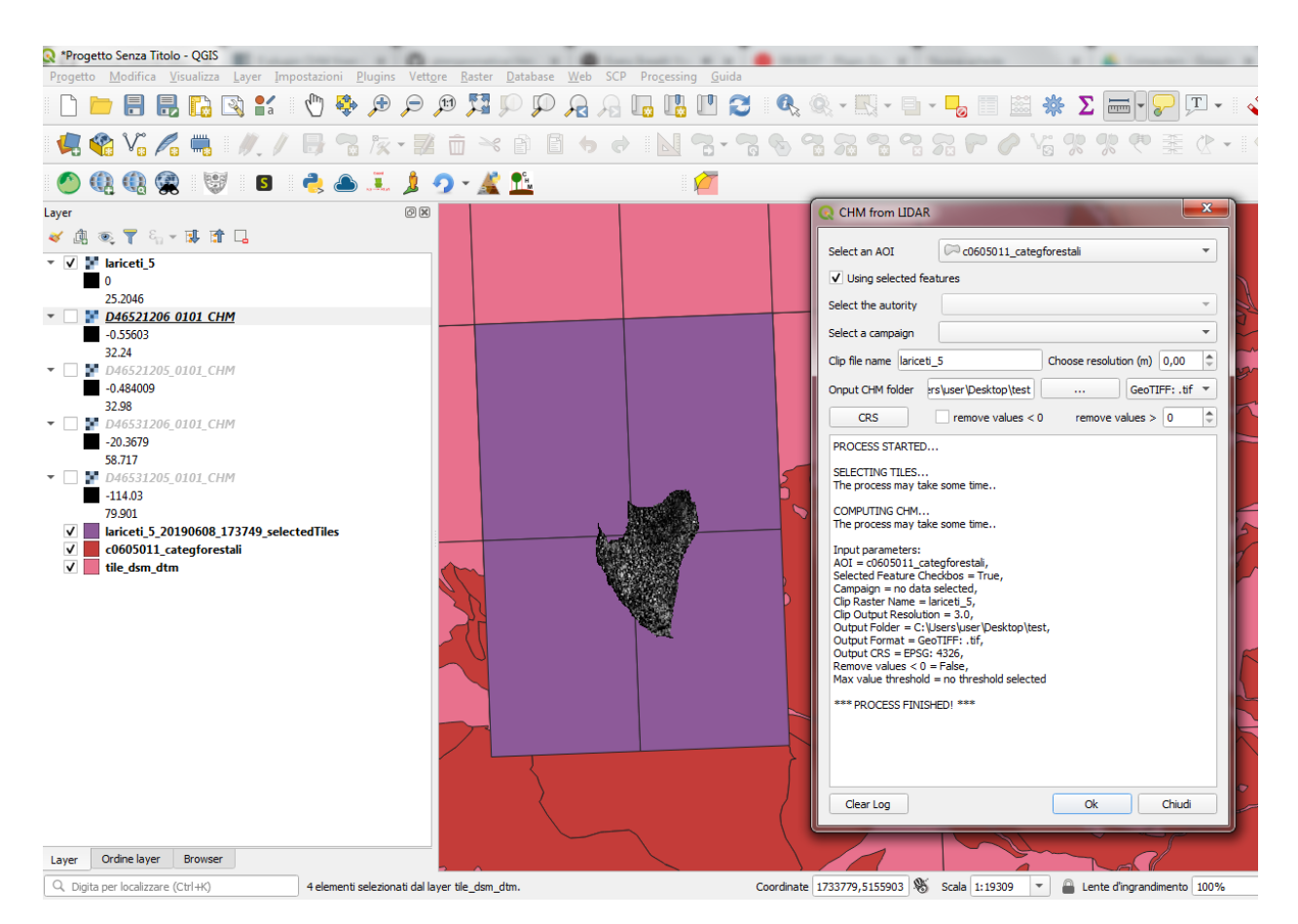

In questo caso il plugin fa anche un controllo sul sistema di riferimento delle diverse campagne che vengono selezionate. Nel caso in cui il sistema di riferimento sia diverso, il processo si blocca e il plugin restituisce un messaggio di warning in cui vengono elencati i sistemi di riferimento trovati e si richiede all'utente di indicare un sistema di riferimento clickando sul tasto CRS. NB: questo particolare caso non è riproducibile in occasione del corso in quanto i dati messi a nostra disposizione hanno tutti lo stesso sistema di riferimento.

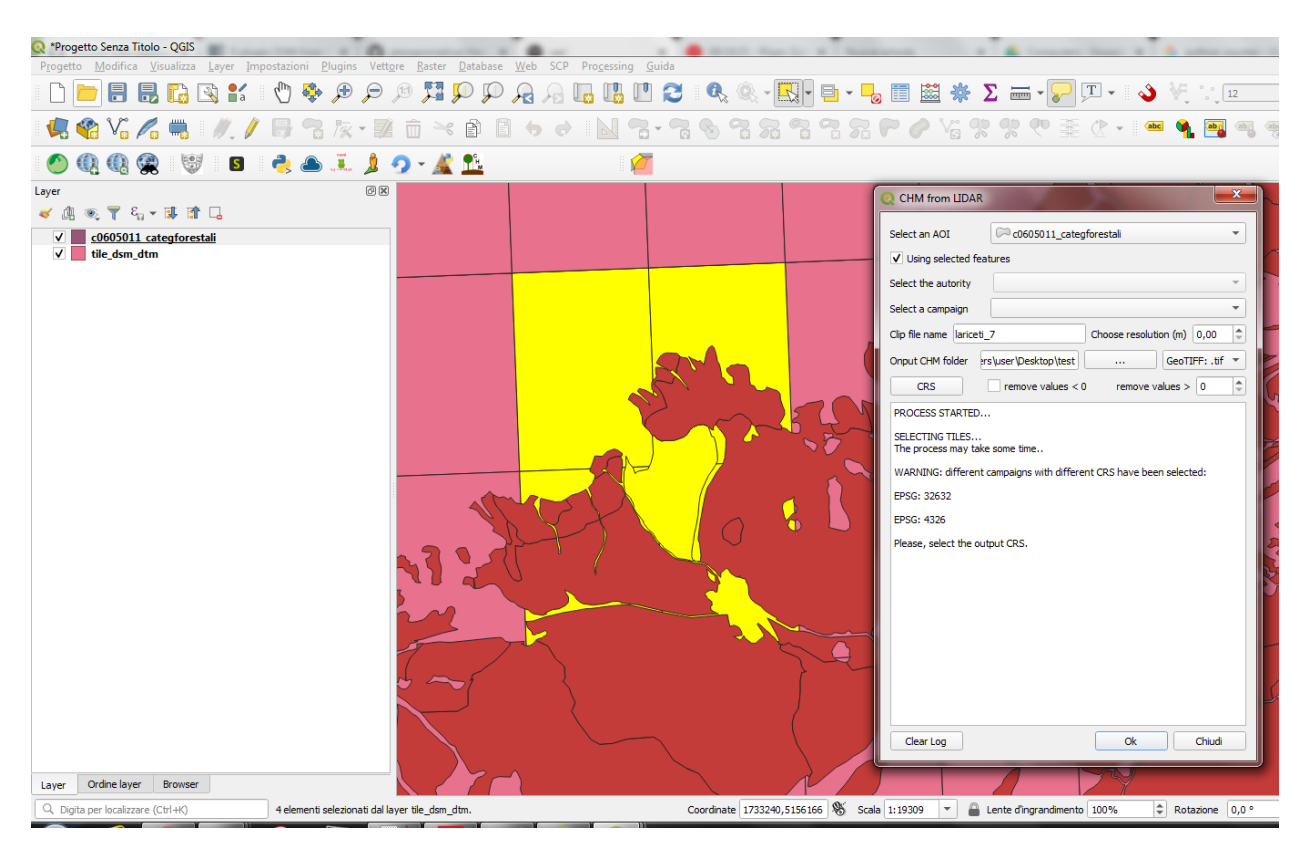

#### CASO 3

In questo caso utilizziamo come area di interesse il poligono all'interno del file AOI.shp presente all'interno della cartella dataset\_corso\_06\_19\_venezia. Si cariche lo shapefile AOI.shp all'interno del progetto Qgis. Si noti che il layer contiene una sola geometria quindi non sarà necessario selezionarla per utilizzarla come area di interesse all'interno del plugin.

L'area di interesse in questo caso si interseca con la campagna CAM-PAGNA\_TEST\_SOVRAPPOSIZIONEContratto\_YYY creata ad hoc per il corso e a altre campagne che in questo caso però si sovrappongono fra loro.

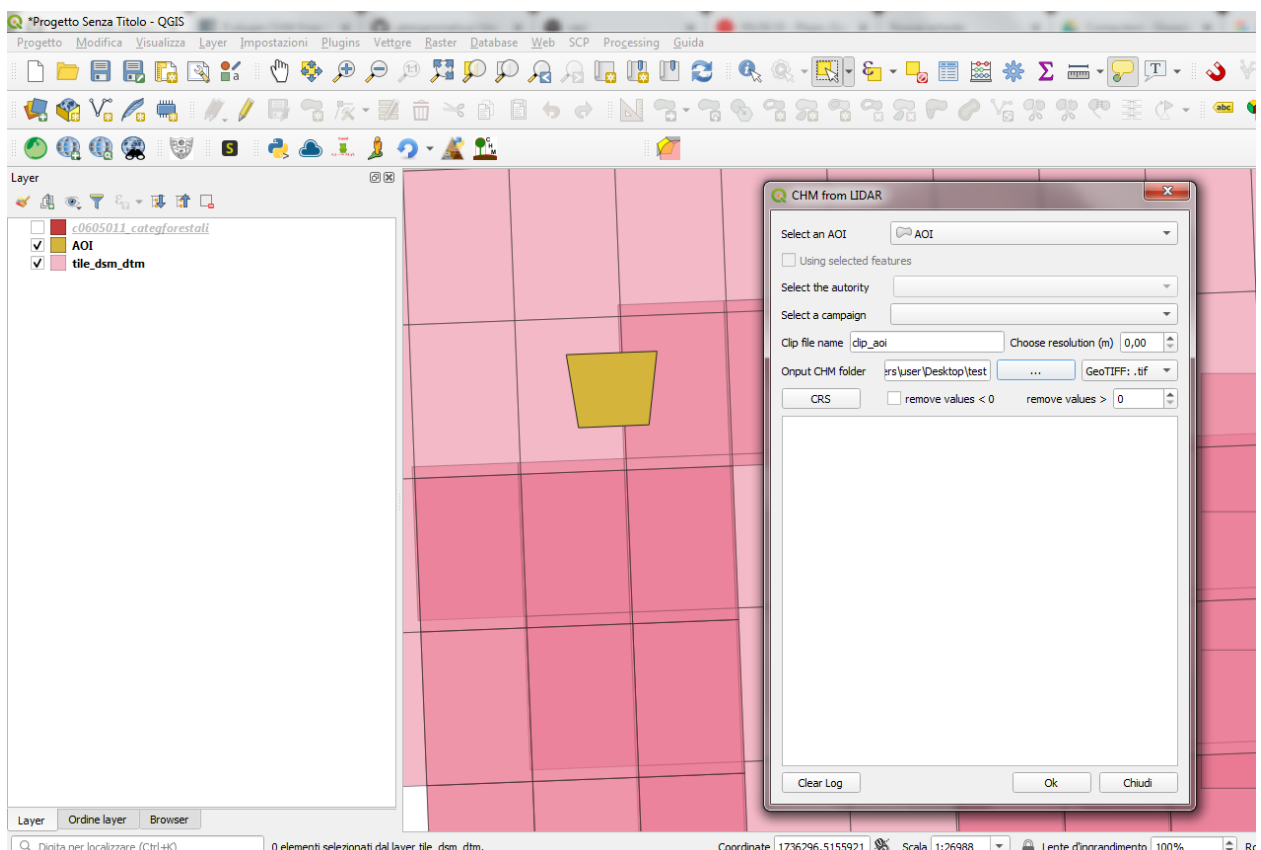

- Selezionare il layer che contiene l'area di interesse AOI dal menù a tendina *Select an AOI*
- La casella *Using selected features* rimarrà disabilitata
- Scegliere un nome per il file clip (senza estensione)
- Scegliere una cartella in cui salvare gli output del processo

Nel caso della scelta della sola AOI sono abilitate le funzioni che consentono:

- la scelta della risoluzione
- la scelta del formato file,
- la scelta del sistema di riferimento,
- la rimozione dei valori negativi
- la rimozione dei valori sopra una certa soglia

Clickando su OK si avvia il processo di calcolo

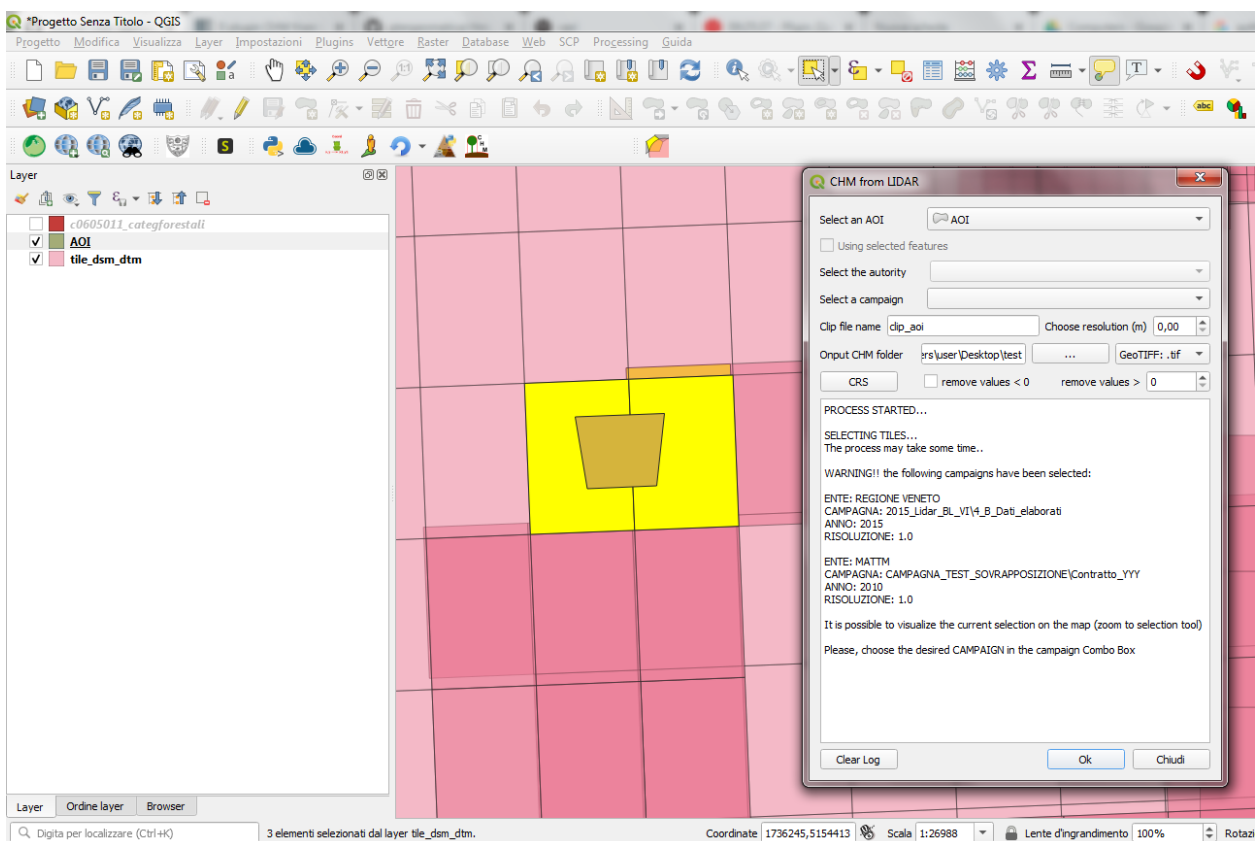

Il plugin blocca il processso e restituisce un messaggio di warning in cui vengono elencate le campagne di volo selezionate. Per ogni campagna viene indicato l'ente, il nome della campagna, l'anno e la risoluzione. Viene quindi richiesto all'utente di selezionare la campagna di volo sulla quale si desidera calcolare il CHM.

• Selezionare la campagna CAMPAGNA\_TEST\_SOVRAPPOSIZIONEContratto\_YYY dal menù a tendina *Select a campaign*

Clickando nuovamente su OK si avvia il processo di calcolo

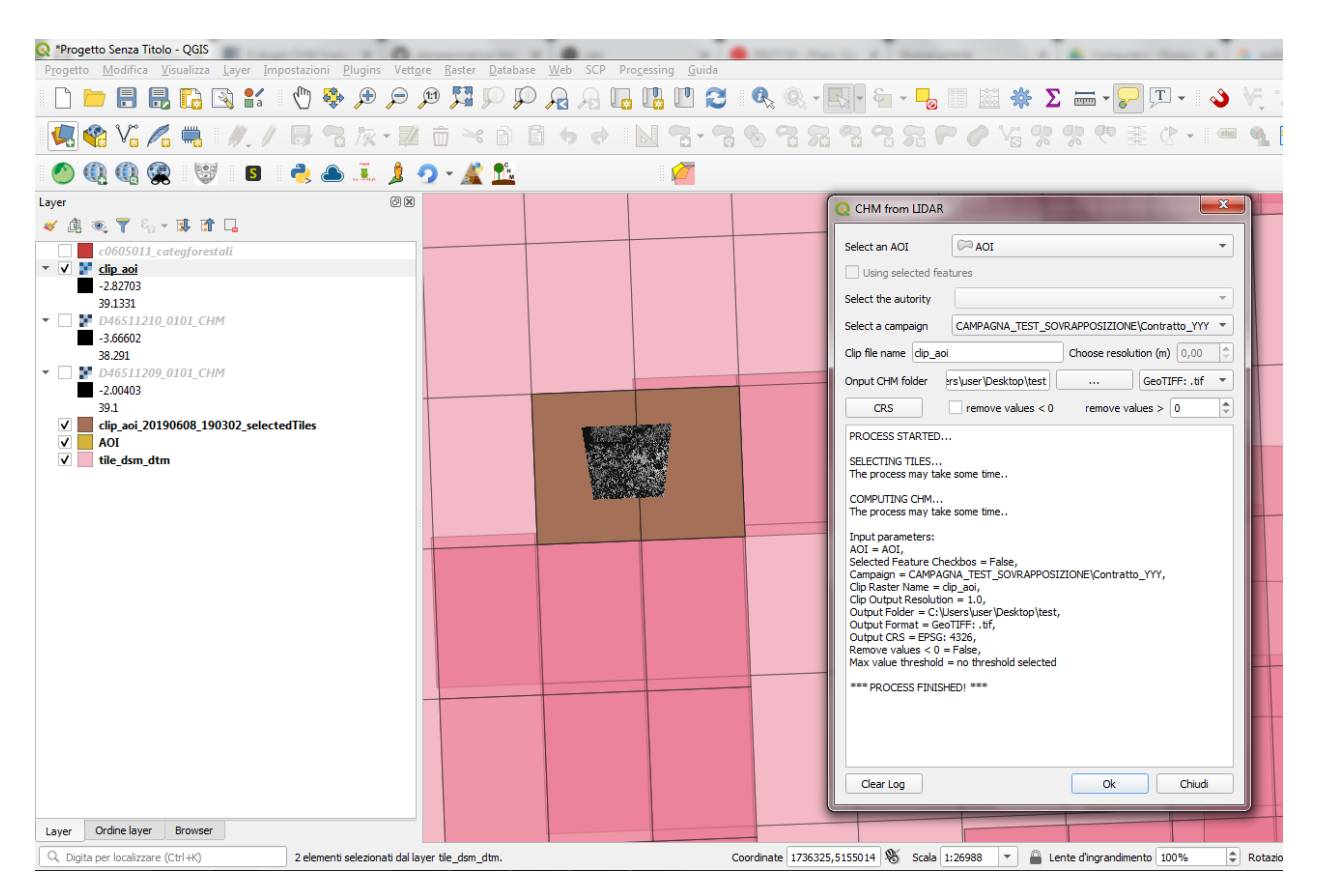

In questo caso se l'utente non ha fornito in input un valore di risoluzione verrà utilizzata per generare il clip quella della campagna che è stata selezionata, altrimenti verrà utilizzato il valore fornito.

## CHAPTER 4

### <span id="page-46-0"></span>Classificazione dei risultati e vettorializzazione

Una volta ottenuto il CHM possono essere necessarie alcune operazioni di diverso tipo per ottenere dei risultati più utili a chi si occupa di pianificazione:

- filtraggio o smoothing del CHM ottenuto
- riclassificazione del raster ottenuto
- eventuale vettorializzazione del risultato

### <span id="page-46-1"></span>**4.1 Filtraggio o smoothing**

Per effettuare tale operazione possono, per esempio essere utili 2 tipi di filtri:

• filtro gaussiano: dove ogni pixel viene rimpiazzato dalla media pesata dei pixels in un suo intorno, secondo una funzione Gaussiana. Su QGIS è disponibile tramite un modulo di SAGA GIS, altro GIS open source

- $\sim$   $\otimes$  SAGA
	- Split RGB bands
	- $\triangleright$  Climate tools
	- ▶ Georeferencing
	- ▶ Geostatistics
	- Image analysis
	- Projections and Transformations
	- Raster analysis
	- Raster calculus
	- Raster creation tools
	- \* Raster filter
		- **&** Binary erosion-reconstruction
		- **S** Connectivity analysis
		- **S** Dtm filter (slope-based)
		- **S** Gaussian filter
		- Geodesic morphological reconstruction
		- **&** Laplacian filter
		- Majority filter
		- **&** Mesh denoise
		- **S** Morphological filter
		- Multi direction lee filter
		- **&** Rank filter
		- Remove small pixel clumps (to no-data)
		- **&** Resampling filter
		- Sieving classes
		- Simple filter
		- Simple filter within shapes
		- G User defined filter
	-

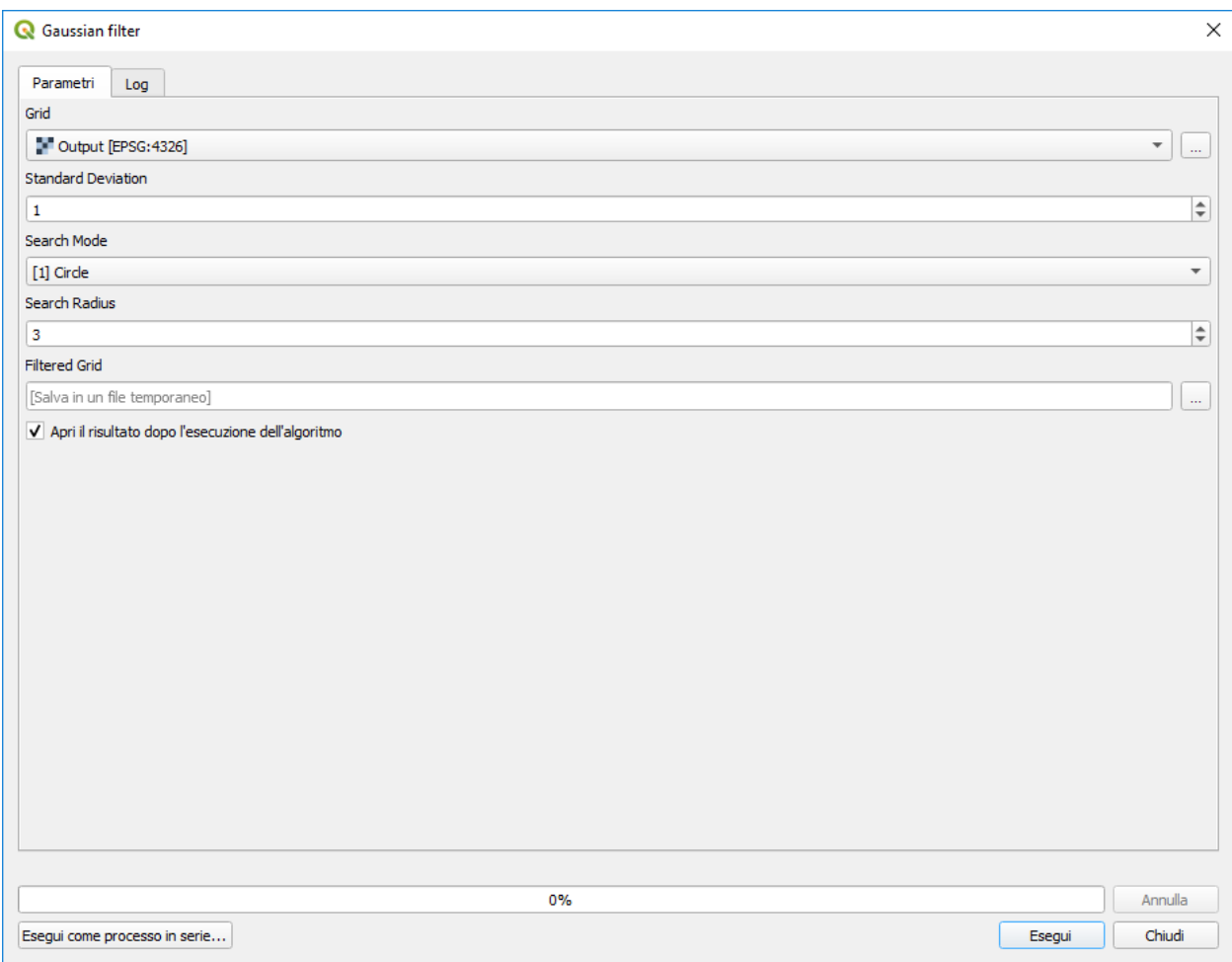

• gdal\_sieve (o filtro gdal) che consiste in uno script che rimuove piccoli poligoni di dimensioni inferiori a un valore di threshold, espresso in numero di celle. Tali valori vengono rimpiazzati con il valore del pixel del poligono più vicino

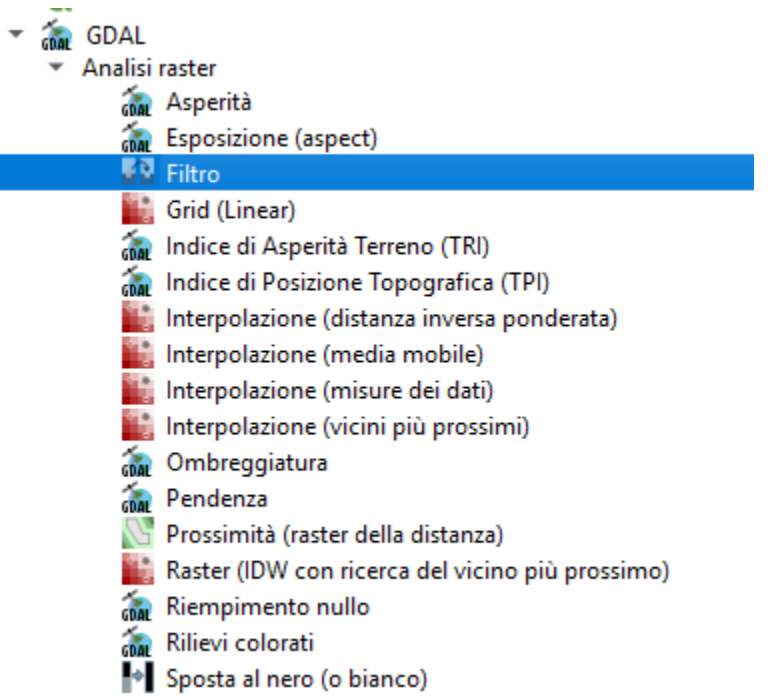

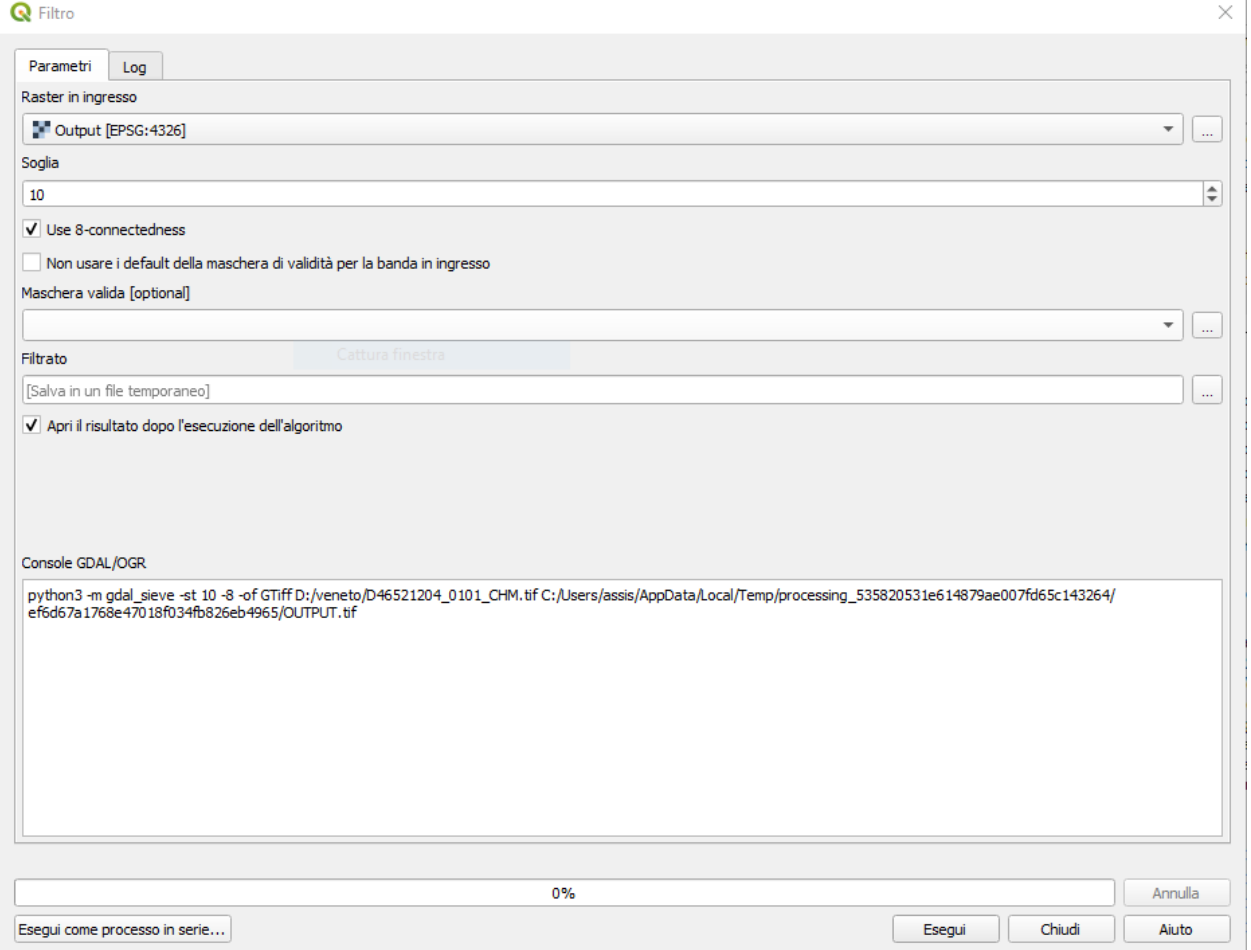

### <span id="page-50-0"></span>**4.2 Riclassificazione**

La riclassificazione può essere svolta con:

• l'apposito comando di QGIS (disponibile dalla versione 3.X)

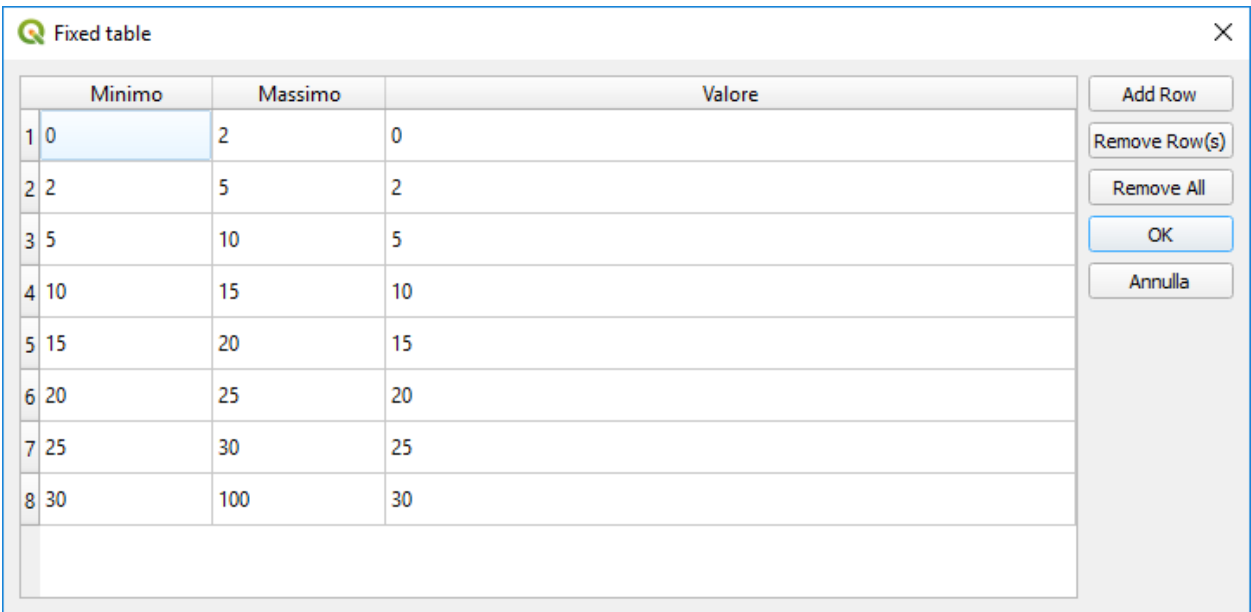

• il comando GRASS r.reclass usando come input un file di testo con il seguente formato

0 thru  $1.99 = 0$ 

2 thru  $4.99 = 2$ 

5 thru  $9.99 = 5$ 

10 thru  $14.99 = 10$ 

15 thru  $19.99 = 15$ 

20 thru  $24.99 = 20$ 

25 thru  $29.99 = 25$ 

30 thru  $100.0 = 30$ 

• il comando GRASS r.recode usando come input un file di testo con il seguente formato

0:2:0:0

2:5:2:2

5:10:5:5

10:15:10:10

15:20:15:15

20:25:20:20

25:30:25:25

30:60:30;30

A titolo di esempio si riporta una semplicissima riclassificazione su un CHM non filtrato con una tabella semplificata:

- 0-2 metri : no vegetazione
- 2-5 metri : chioma bassa
- 5-7 metri : chioma media
- >7 metri : chioma alta

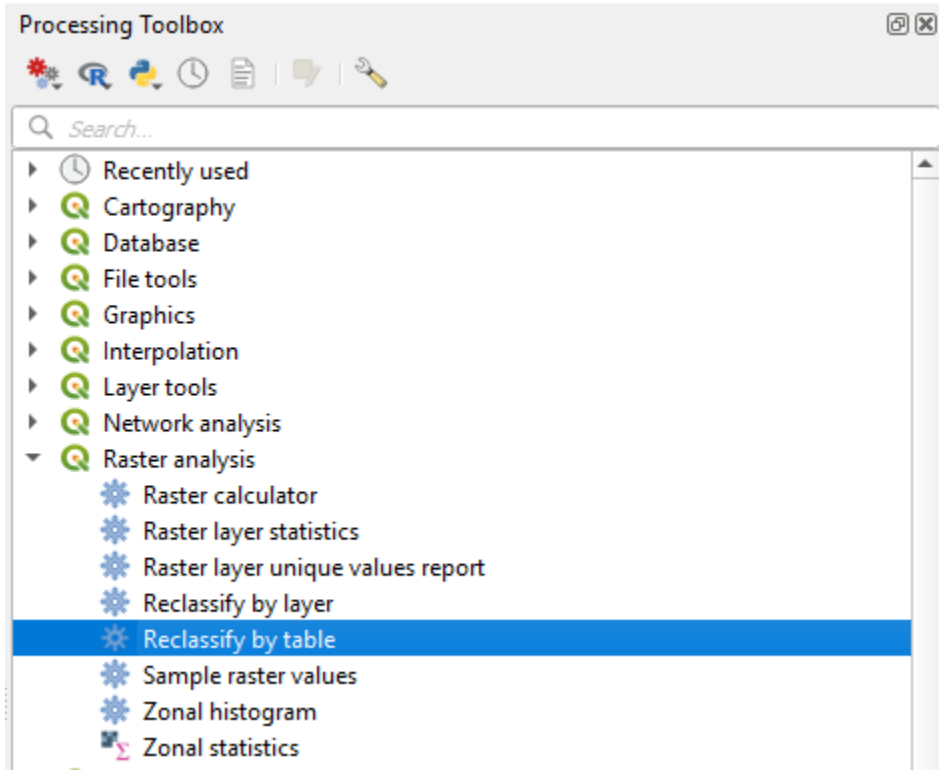

#### **Tutorial - Utilizzo di QGIS per la gestione di dati LIDAR forestali, Release 1.0**

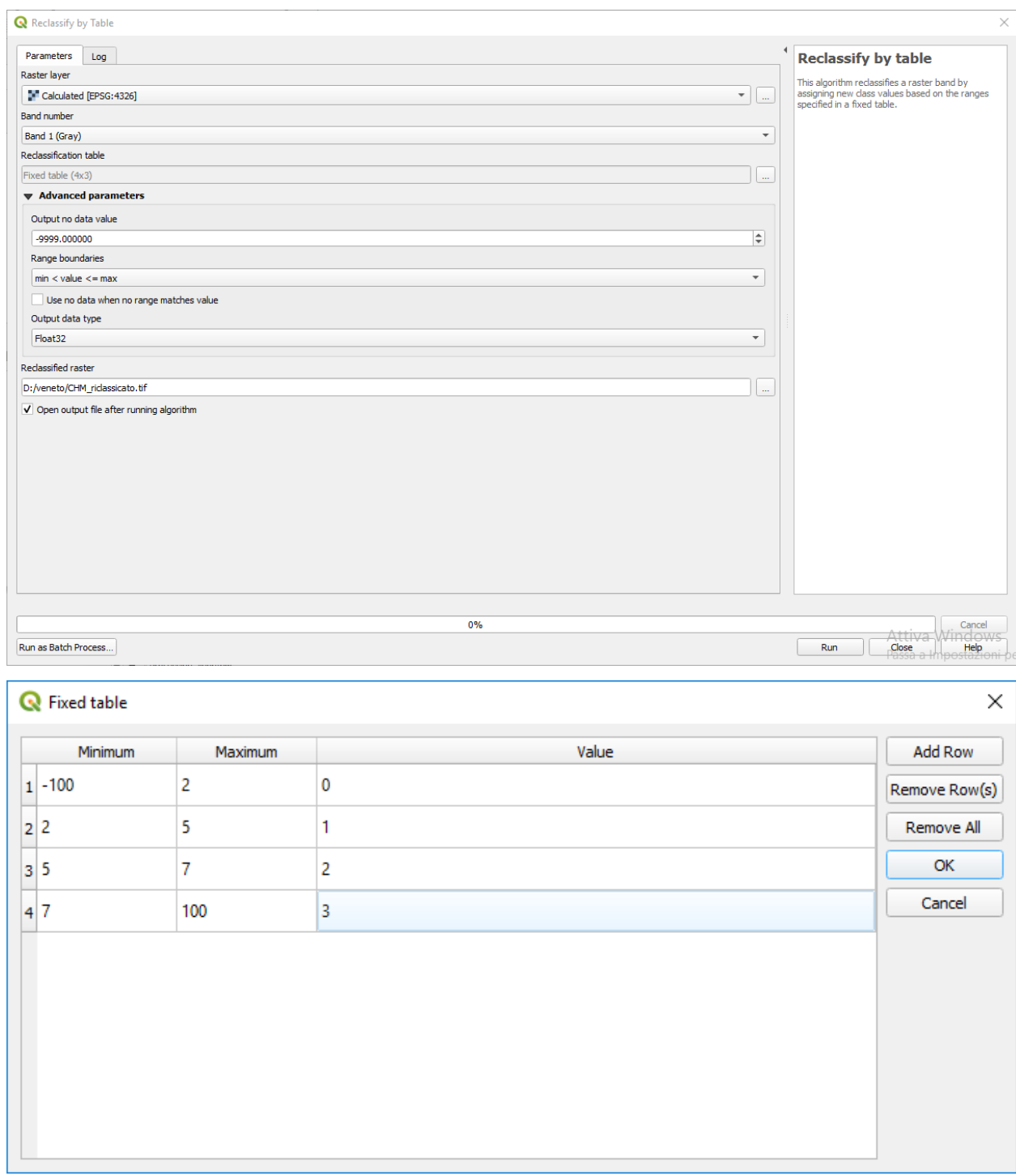

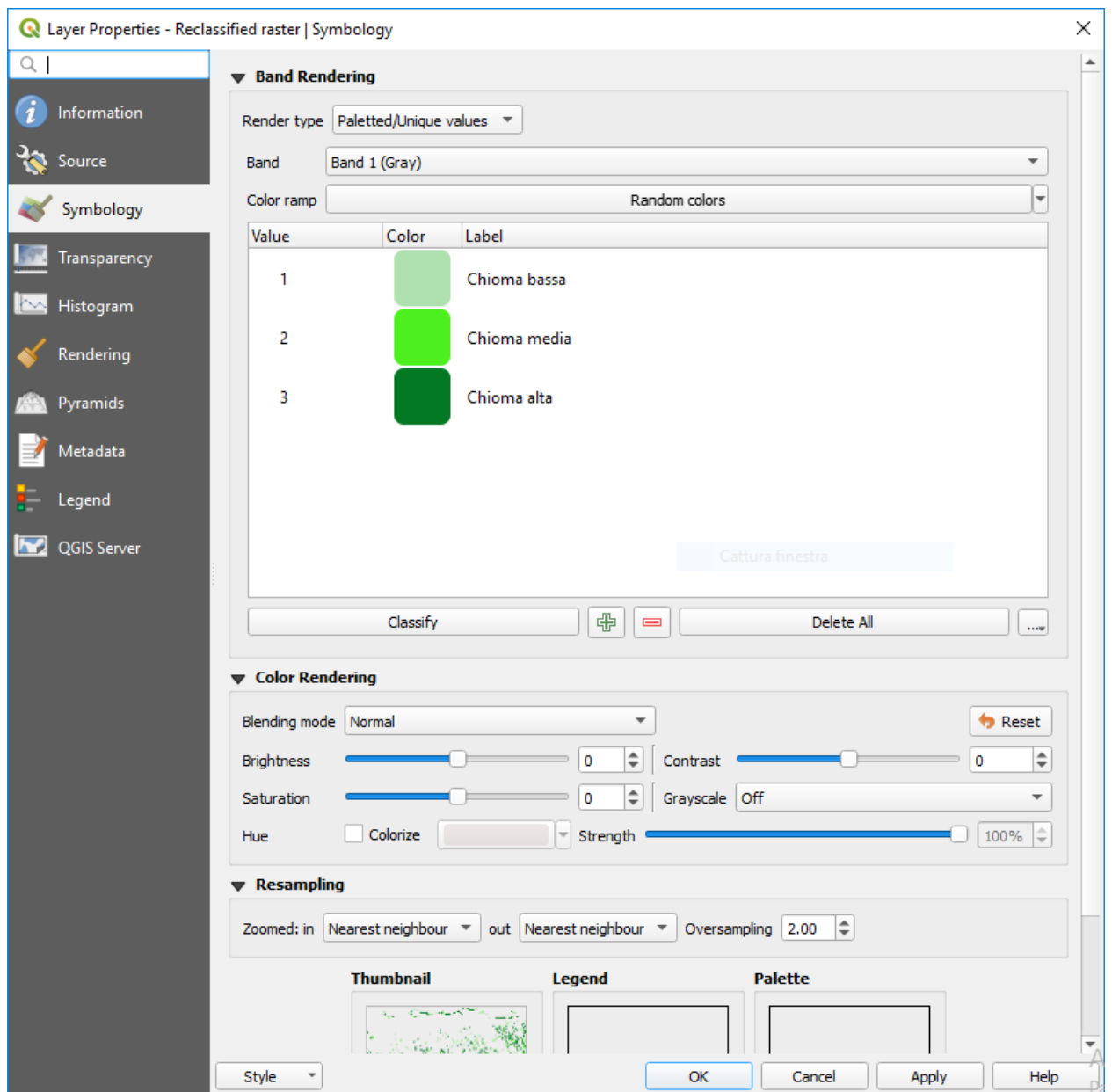

In immagine si possono visualizzare i risultati della riclassificazione sovrapposti all'ortofoto regionale (2015)

![](_page_54_Picture_1.jpeg)

![](_page_54_Figure_2.jpeg)

![](_page_54_Figure_3.jpeg)

![](_page_55_Picture_1.jpeg)

![](_page_55_Figure_2.jpeg)

![](_page_55_Figure_3.jpeg)

### <span id="page-55-0"></span>**4.3 Eventuale vettorializzazione**

Si può infine procedere alla vettorializzazione:

![](_page_55_Picture_6.jpeg)

Altri comandi utili post vettorializzazione potrebbero essere:

• strumento per riparare le geometrie ottenute dalla vettorializzazione del raster

![](_page_56_Picture_19.jpeg)